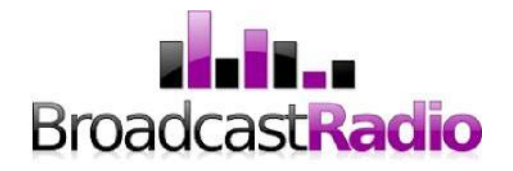

Broadcast Radio Ltd

# SMARTSIGN 2

User Manual v2.0

### **CONTENTS**

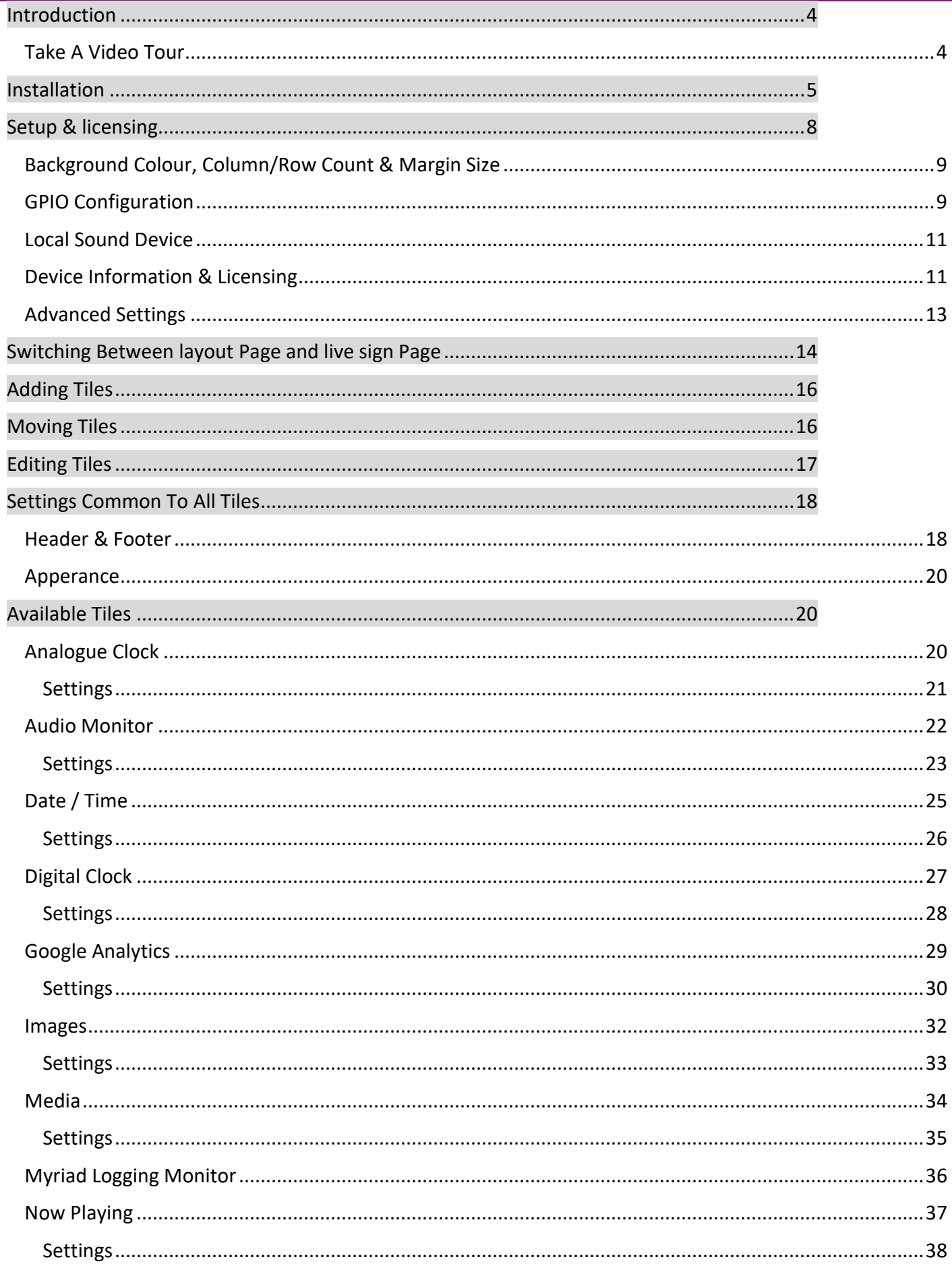

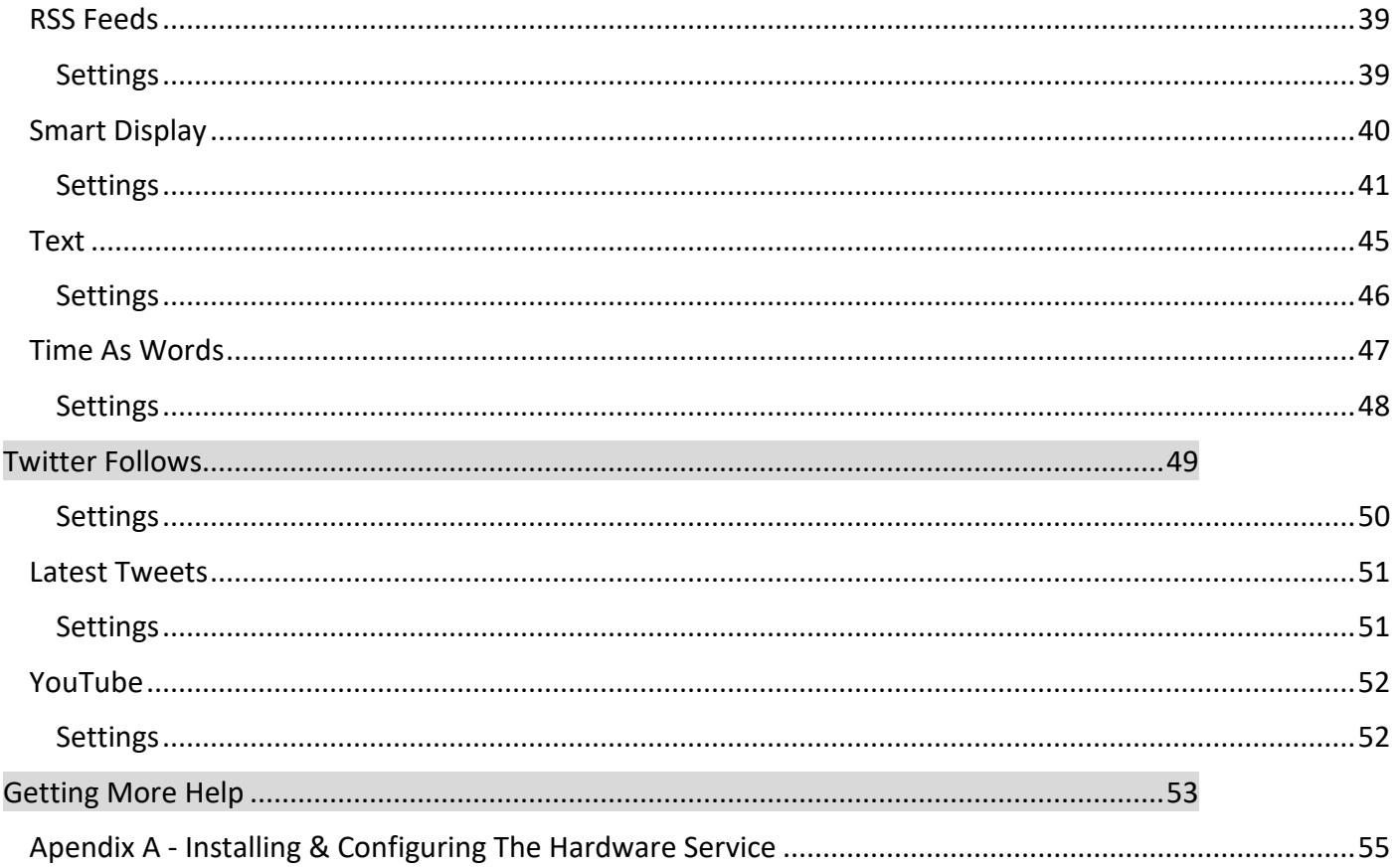

<span id="page-3-0"></span>Thanks for your interest in SmartSign 2.

SmartSign 2 is an advanced studio signage application designed to run on a standard Windows 10 (or 11) PC. It can be used to convey a variety of information to presenters, visitors or staff within your radio station or indeed within any other type of business.

The core information that SmartSign 2 can convey includes:

- Smart Display Tiles Tiles that change colour, text and graphics when triggered by external events (hardware or virtual hardware (IP) inputs). These can also be interactive to trigger outgoing hardware or virtual events.
- Analogue or Digital Clocks Display the time the way that is most useful for your presenters. You can also display the date and even the time as spoken phrase (ie Twenty two minutes to three).
- RSS Feeds Display headlines and other key information from a wide range of external sources.
- Audio & Video Show local video streams or YouTube videos. You can also stream an audio stream which is perfect for waiting areas, engineering or reception.
- Social Media & Analytics Track how many followers you have on Twitter, display latest tweets or even website traffic from Google Analytics.
- Now Playing Information Get key information from Myriad 5 and other compatible playout systems.
- Audio Levels Display 'confidence' audio levels from virtually any audio source with the free audio monitor add-on application.

Although primarily designed for in-studio signage, SmartSign 2 is suitable for any application where information from multiple sources needs to be displayed in a prominent way.

Applications may include:

- Studio Clock & Tally Display
- Mic Live Warnings
- On Air Indication
- Newsroom Displays
- Reception Displays
- Door Entry Management

Because you design the layout, you can control the application!

#### <span id="page-3-1"></span>TAKE A VIDEO TOUR

In addition to this user guide, we would strongly recommend watching the introduction video below as it will help you learn your way around SmartSign 2 and guide you through setting up your first Smart Sign 2.

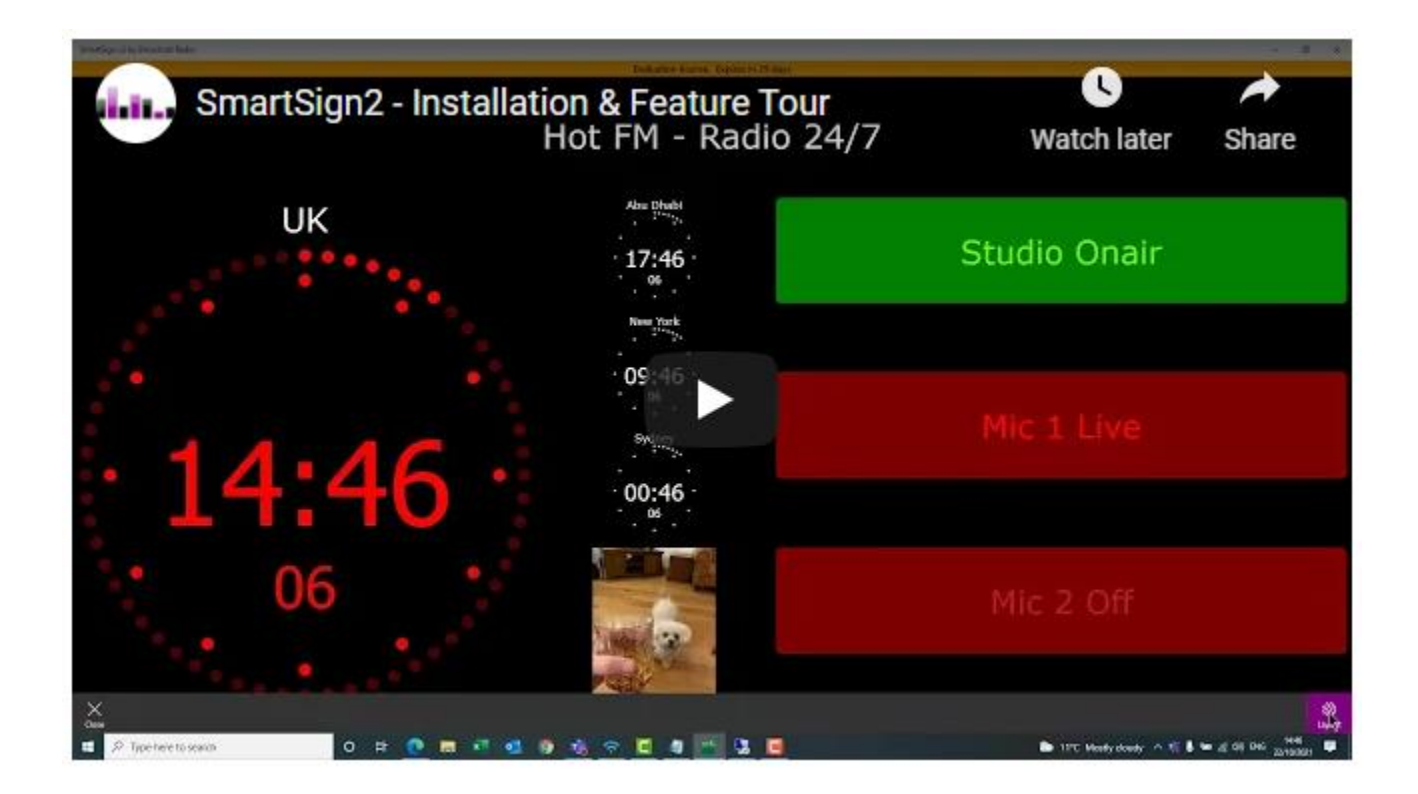

#### <https://youtu.be/ow7XeDMUIe0>

#### <span id="page-4-0"></span>**INSTALLATION**

If you have purchased SmartSign 2 online then you receive an email that includes a link to download the software as well as your unique license key.

It is also possible to install SmartSign 2 and evaluate the software free for up to 30 days. To try SmartSign 2, follow the installation steps below but skip the licensing stage. You will be able to run the application without a license for the first 30 days, after which you will need to purchase a license in order to continue.

To install SmartSign 2, click on the link below.

<https://broadrad.com/SS2Download>

Then click on the **Download** button.

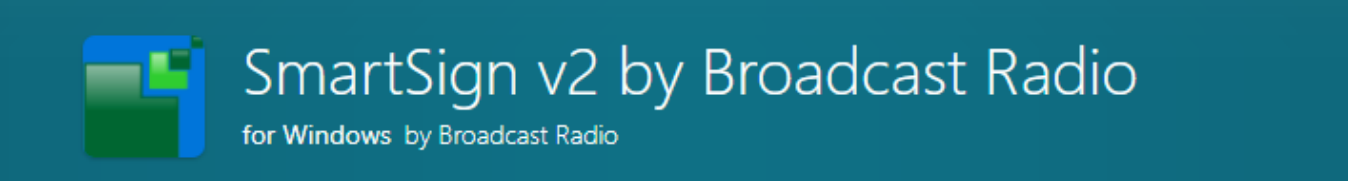

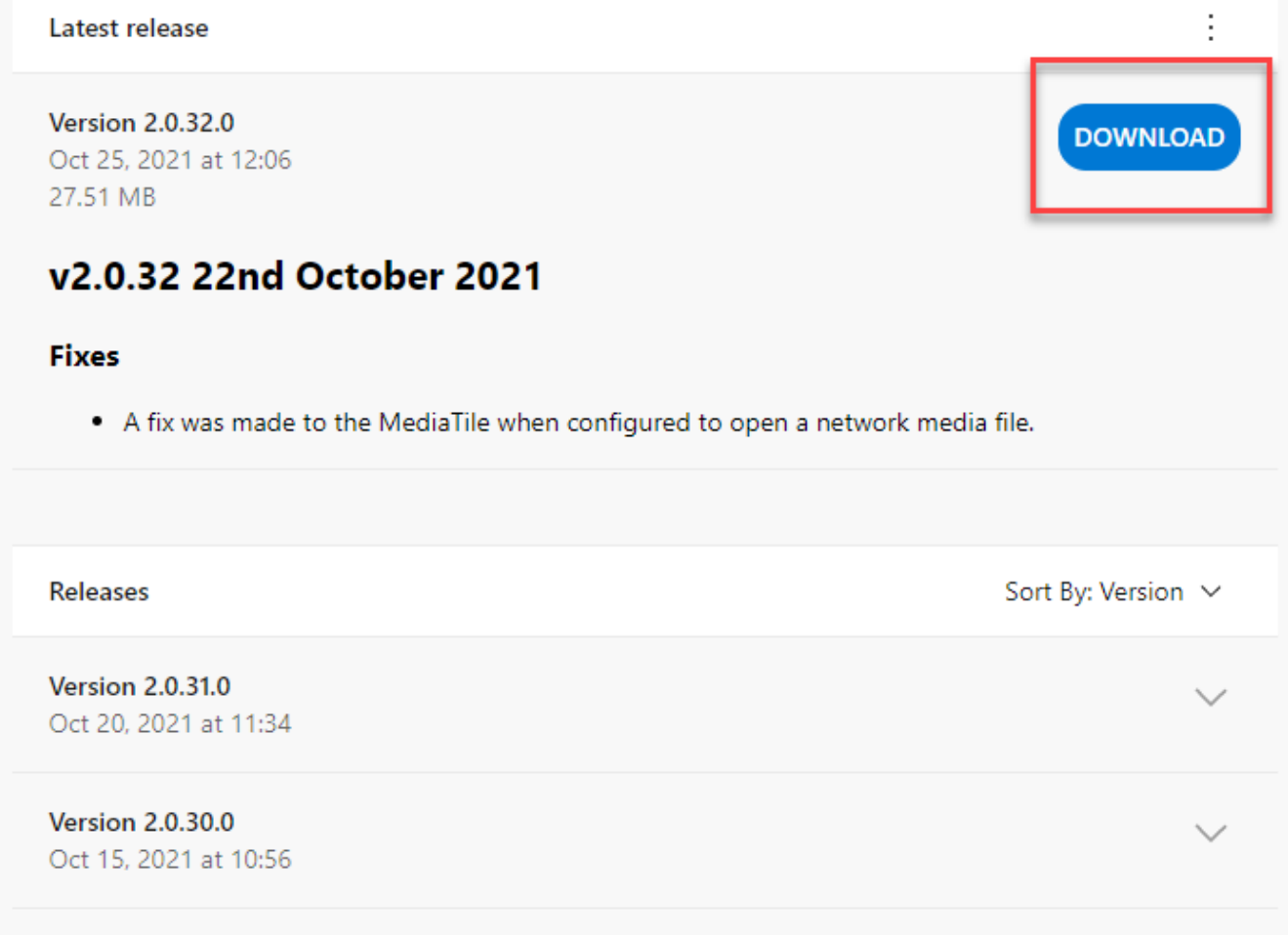

Once the installer file has finished downloading, open the folder and double click on the .**MSIX** file to begin the installation.

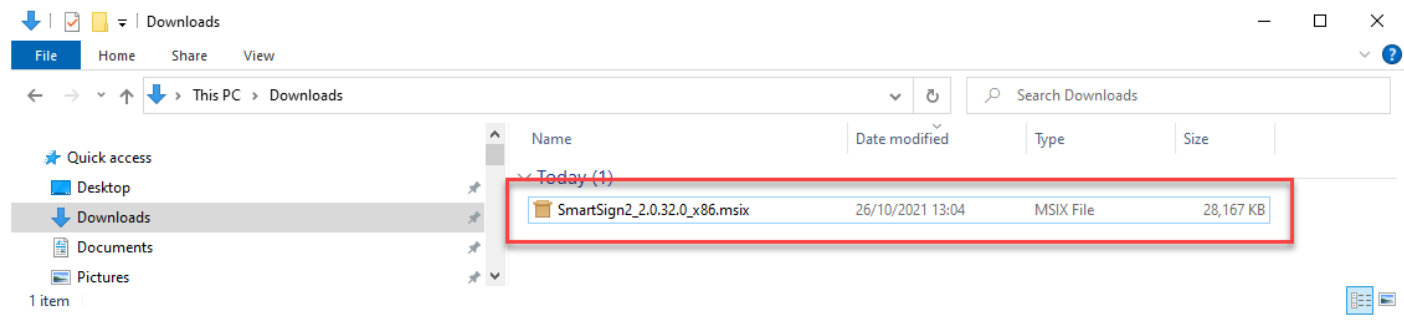

Click on the **Install** button. SmartSign 2 will now install.

## Install SmartSign v2 by Broadcast Radio?

Trusted App Publisher: Broadcast Radio Ltd. Version: 2.0.32.0

#### Capabilities:

- \* Access your home or work networks
- Access your Internet connection
- Access your Internet connection and act as a server.

#### More

V Launch when ready

 $\bigcap$ 

Once the installation process is complete, SmartSign 2 will launch automatically with the default layout.

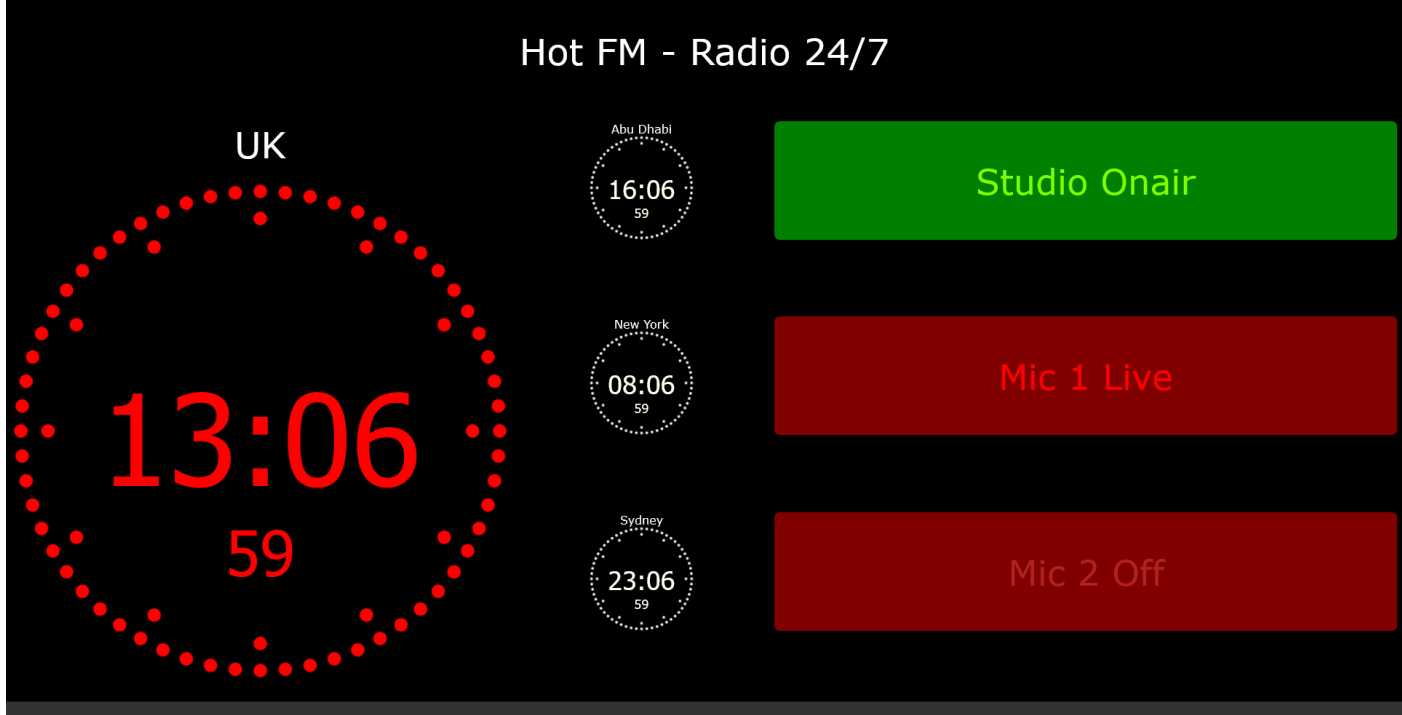

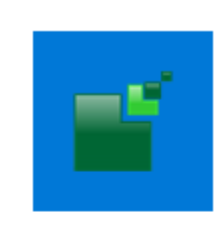

 $\Box$ 

 $\times$ 

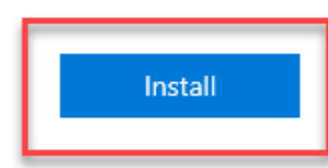

#### <span id="page-7-0"></span>**SETUP & LICENSING**

If you want to adjust the layout or settings for your SmartSign 2, click in the bottom right hand corner of the SmartSign 2 display area to enter Layout Mode.

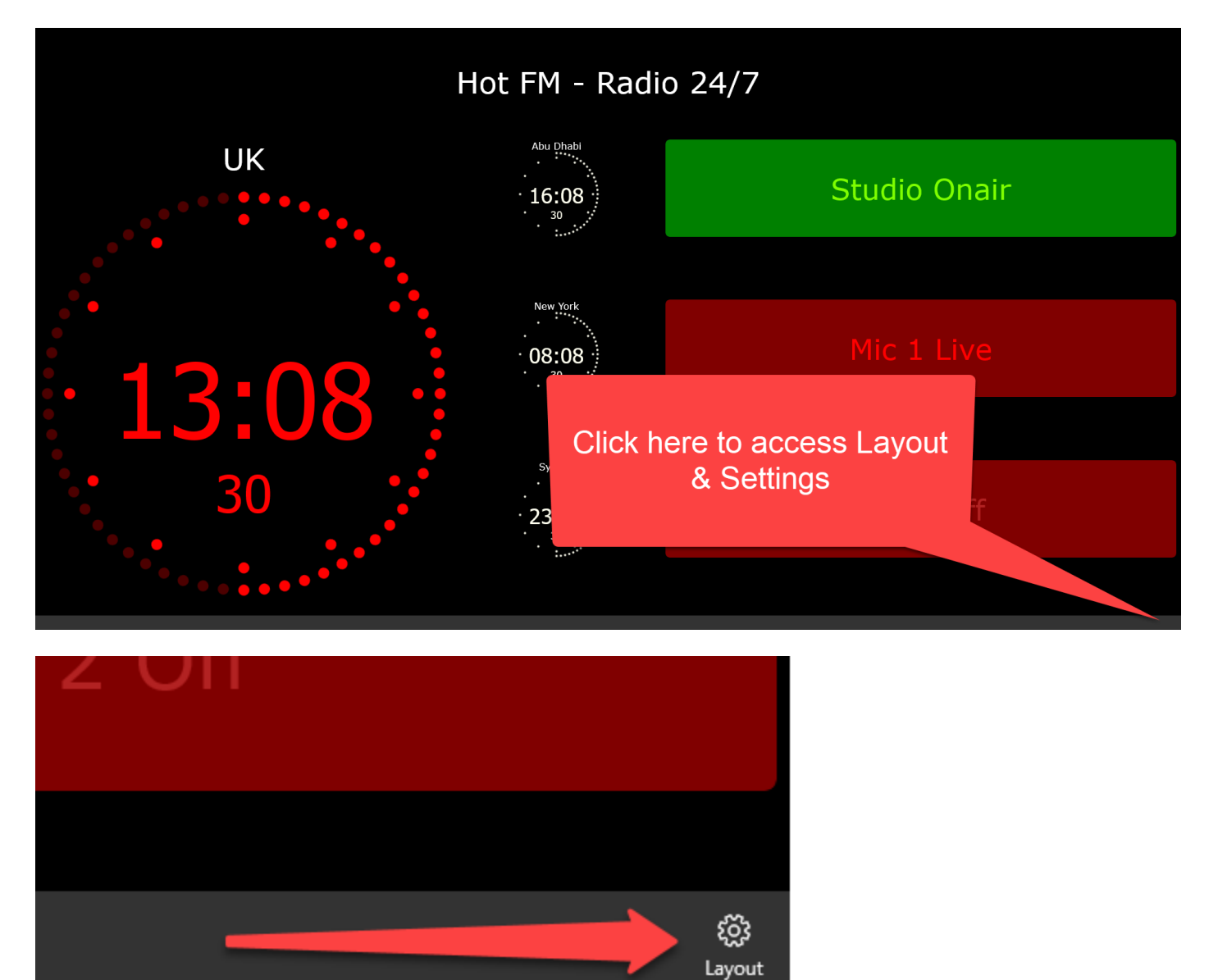

This will take you to Layout Mode which is used to alter the position and settings for Tiles or to add more Tiles to your sign. You can also access the Settings from Layout Mode.

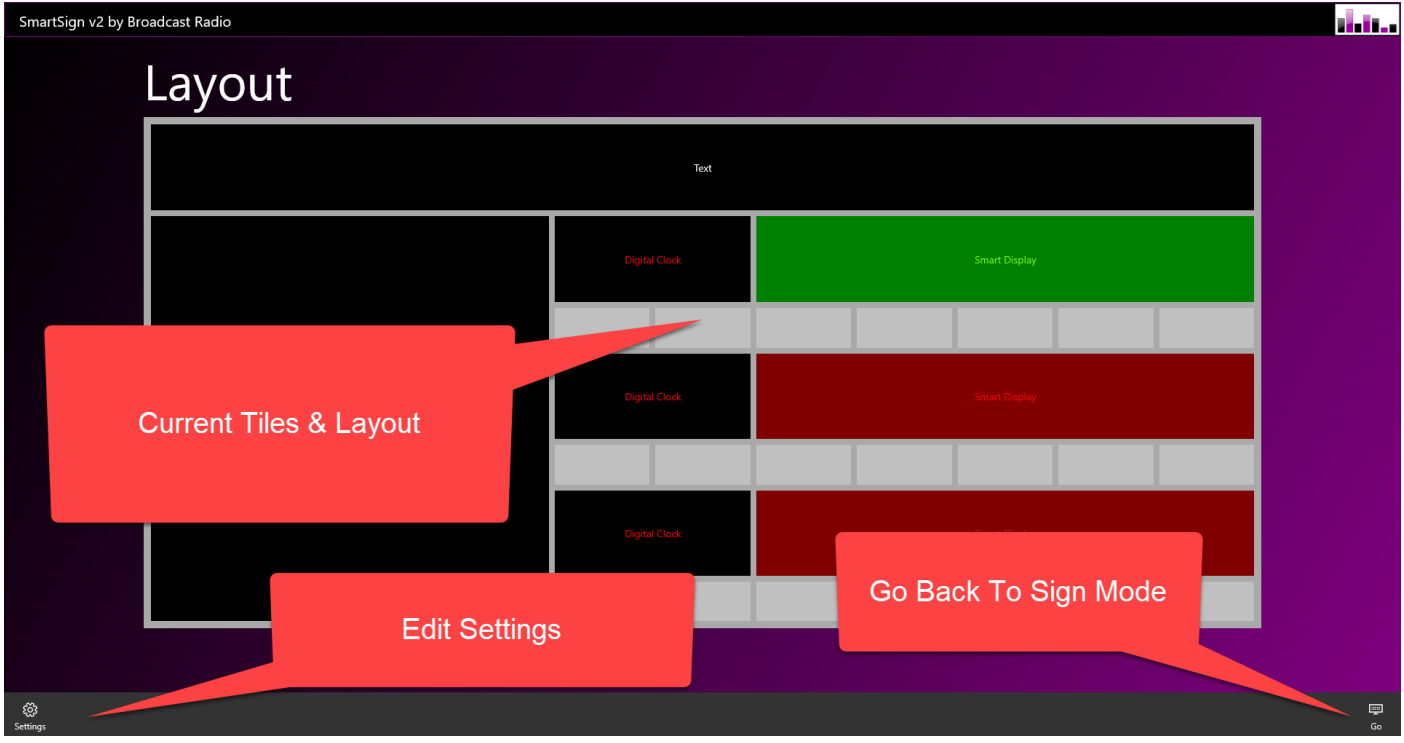

#### <span id="page-8-0"></span>BACKGROUND COLOUR, COLUMN/ROW COUNT & MARGIN SIZE

The **General** section of the Settings page allows you to alter some of the basic settings for your SmartSign 2.

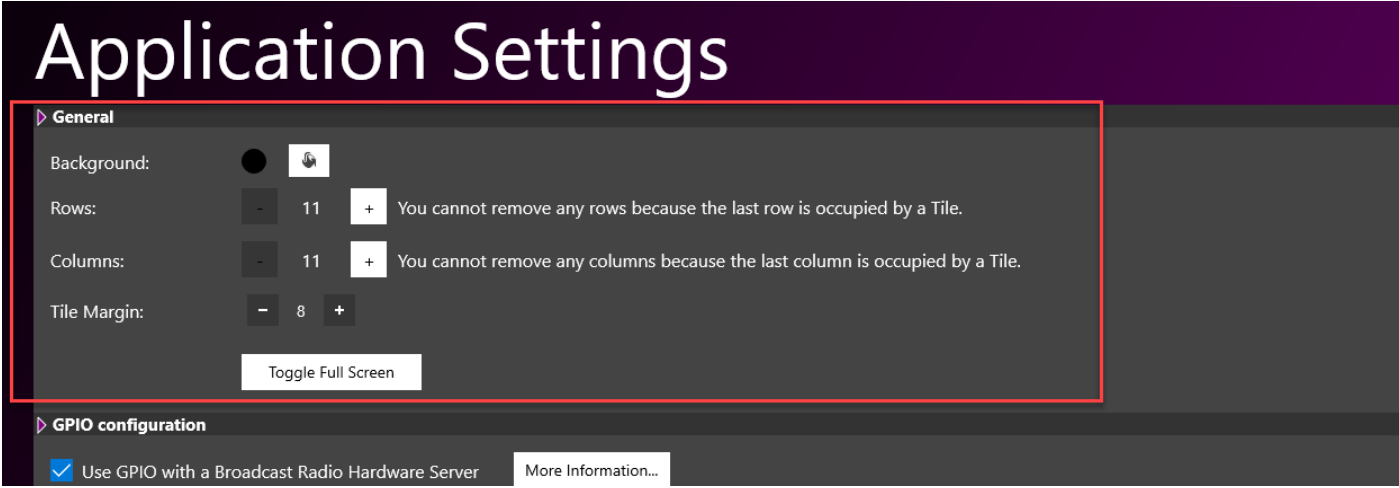

These include:

- Background Set the background colour for your SmartSign 2.
- Rows / Columns Set the number of Rows and Columns on the grid that you use to design your smart sign.
- Tile Margin Adjust the gap between adjacent Tiles.

#### <span id="page-8-1"></span>GPIO CONFIGURATION

If you want to use the Broadcast Radio Hardware Service to interface physical devices with your SmartSign 2 then you need to know the location of the PC that is running the BR Hardware Service (name or IP address).

To set this follow these steps:

- 1. In the **Settings** page, scroll down to the **GPIO Configuration** section.
- 2. Tick the **Use GPIO with a Broadcast Radio Hardware Service** option.

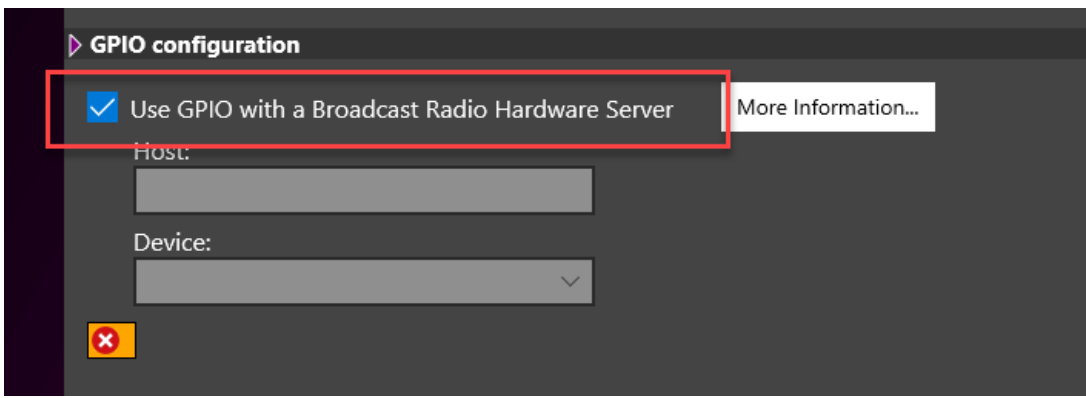

- 3. Add the IP address of computer name in the **Host section**. Please note you can use 'localhost' if the BR Hardware Service is running on the same PC.
- 4. Once SS2 has connected to the Hardware Service, select the **Device** you want it to monitor from the drop down list.

*TIP – You may have multiple devices that are relevant (like hardware from ST1 and hardware from ST2), in this case we advice using the a Virtual Network Device then use the Patch Bay feature inside the BR Hardware Service itself to patch hardware from different devices to a common Virtual Device that all your SS2's can monitor.*

**Important Information:** Due to the security architecture of Windows 10, running the **BR Hardware Service & SmartSign 2 on the same PC will not work unless you also run the script below as an Administrator.**

To enable the BR Hardware Service and SmartSign 2 to run on the same physical PC, run a **Command Prompt (as Administrator)** and carefully type or paste in the command below, then hit <enter>.

CheckNetIsolation LoopbackExempt -a -n="BroadcastRadio.SmartSignv2\_9aj7vab8x1m8a"

This will authorise SmartSign 2 to access the local resources needed to interact with the BR Hardware Service.

For more information click on the **More Information** button to access the appropriate article on our helpdesk.

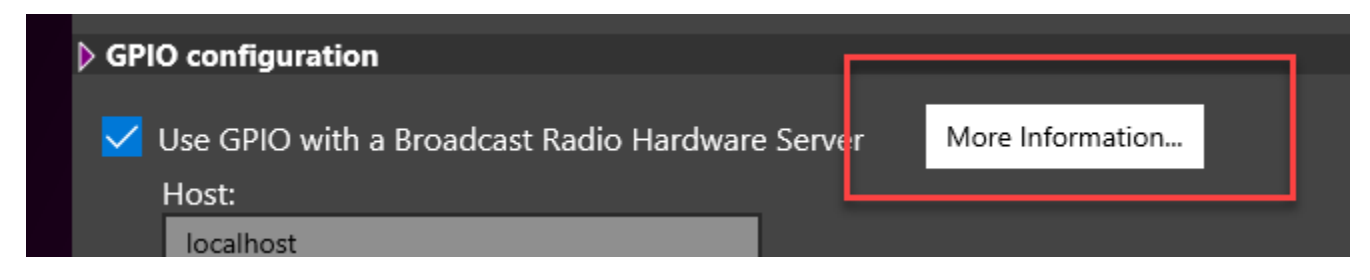

For information on setting up the BR Hardware Service, see the separate BR Hardware Service documentation.

[How Myriad 5 connects to the real world via the BR Hardware Service](https://help.broadcastradio.com/hc/en-gb/articles/360011632679-How-Myriad-5-connects-to-the-real-world-via-the-BR-Hardware-Service) – Broadcast Radio Help

#### <span id="page-10-0"></span>LOCAL SOUND DEVICE

Some of the Tiles in SmartSign 2 can output audio (Media and Youtube tiles for example).

You can set the sound device you want to use in the **Audio Output** section of the Settings page.

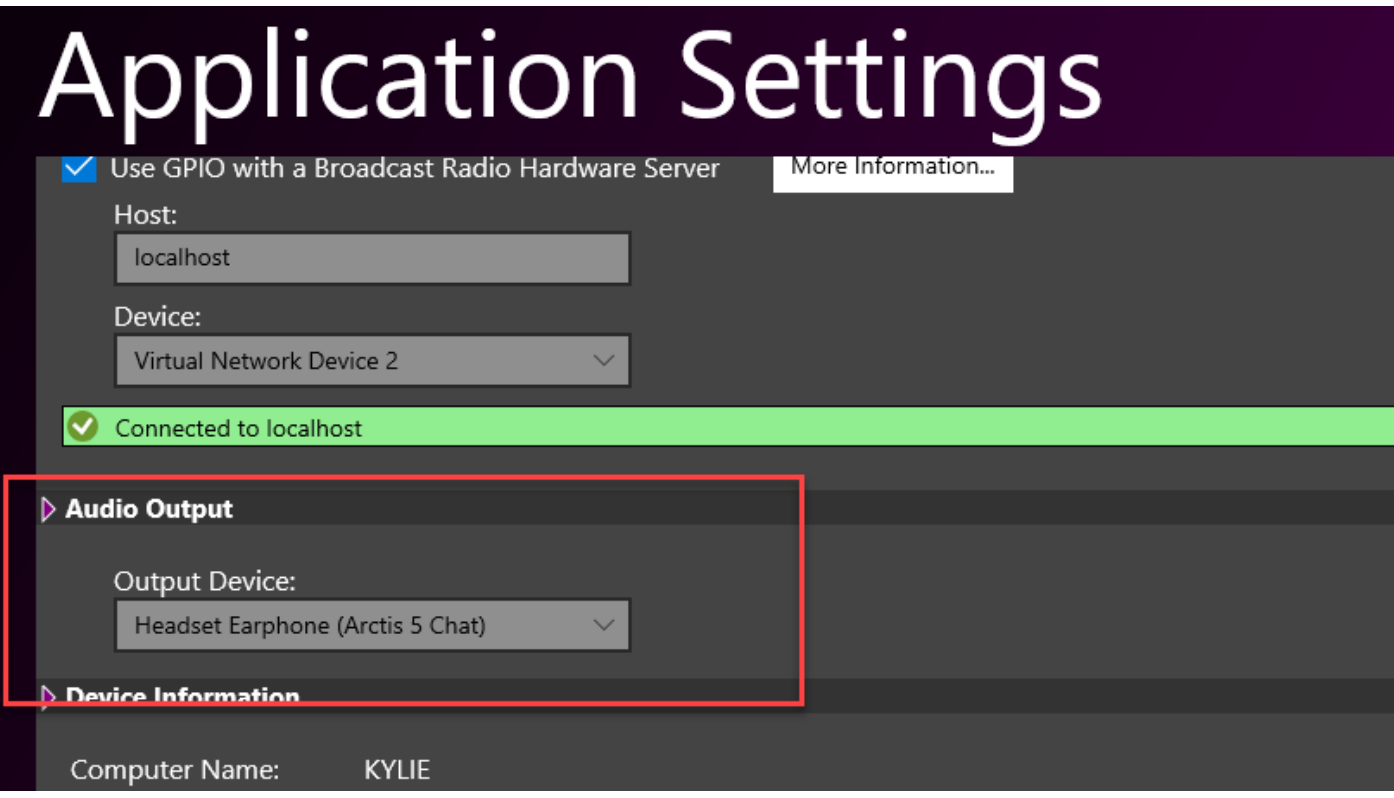

Use the drop down option to select the device you want.

#### <span id="page-10-1"></span>DEVICE INFORMATION & LICENSING

The **Device Information** section displays general information about your SmartSign 2 installation and the host device. It also allows you to enter or update a license code.

To license your SmartSign 2, follow these steps:

- 1. Click on **Settings**.
- 2. Scroll down to the **Device Information** section.

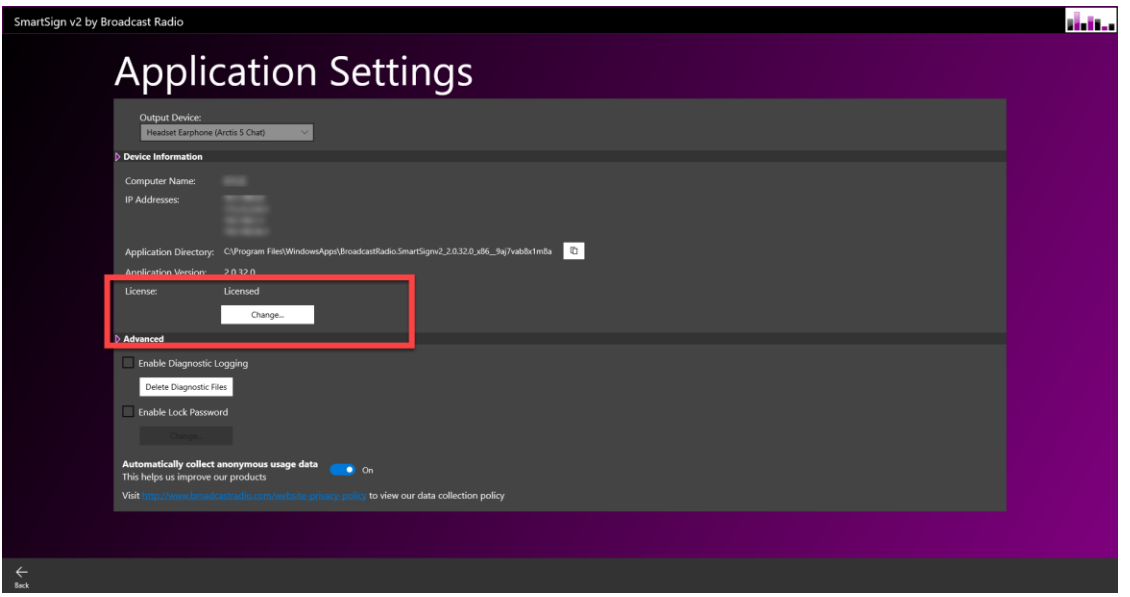

- 3. In the **License** section click on **Install License** (or Change if you already have a license you need to update).
- 4. Whether you purchased your SmartSign 2 directly online or via the Broadcast Radio sales team, you should have received an email similar to the one below.

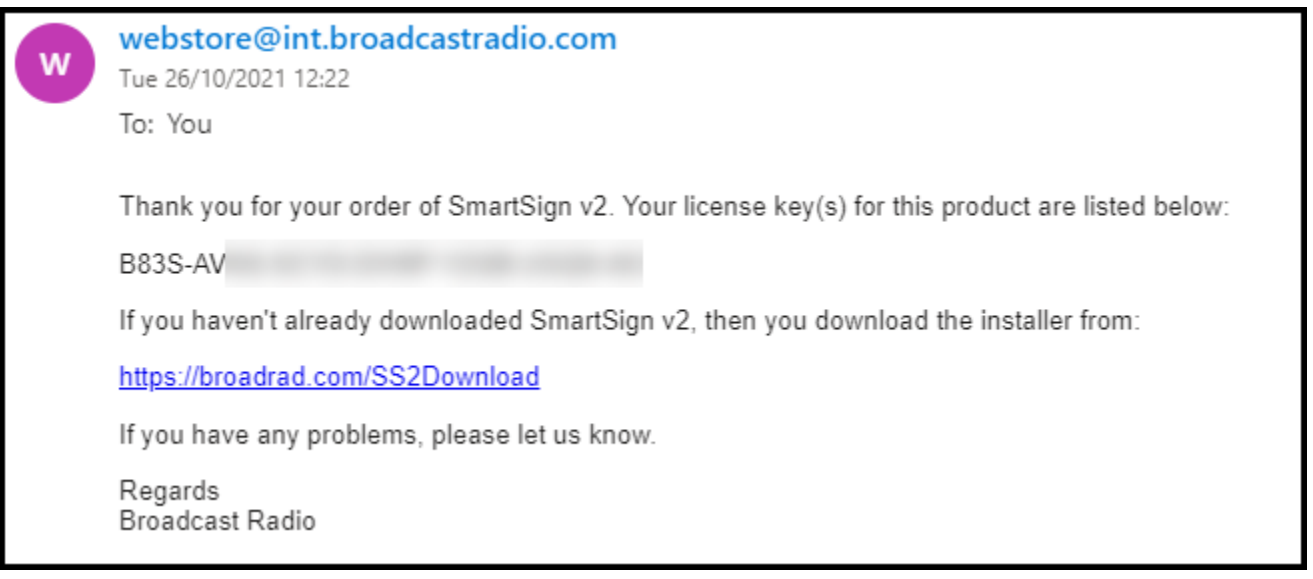

Copy the license code so that you can add it to your SmartSign 2.

5. On the **License Window,** paste in your license key and then click on **Install**.

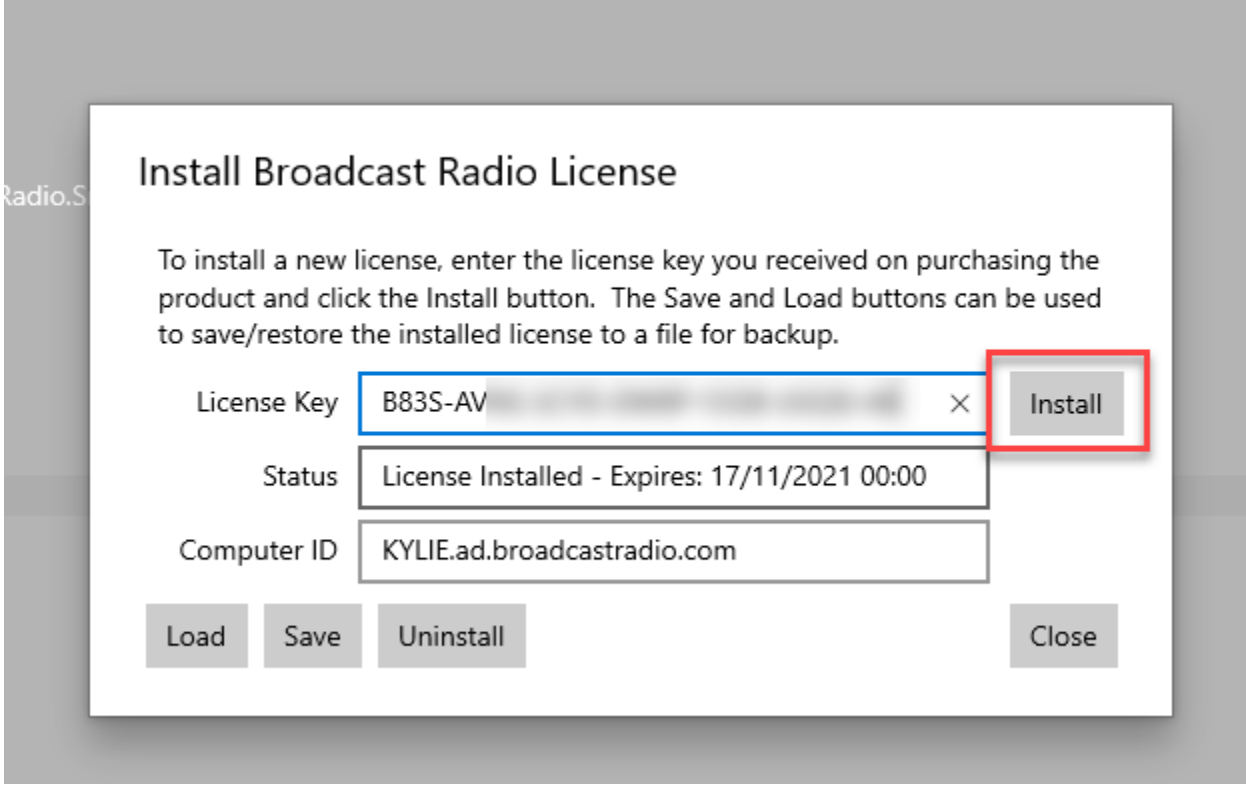

You can then close the License Window.

Your SmartSign 2 is now licensed and will automatically update the license periodically so you should not need to license the system again (even if you un-install and re-install).

#### <span id="page-12-0"></span>ADVANCED SETTINGS

The **Advanced** section allows access to some more advanced options.

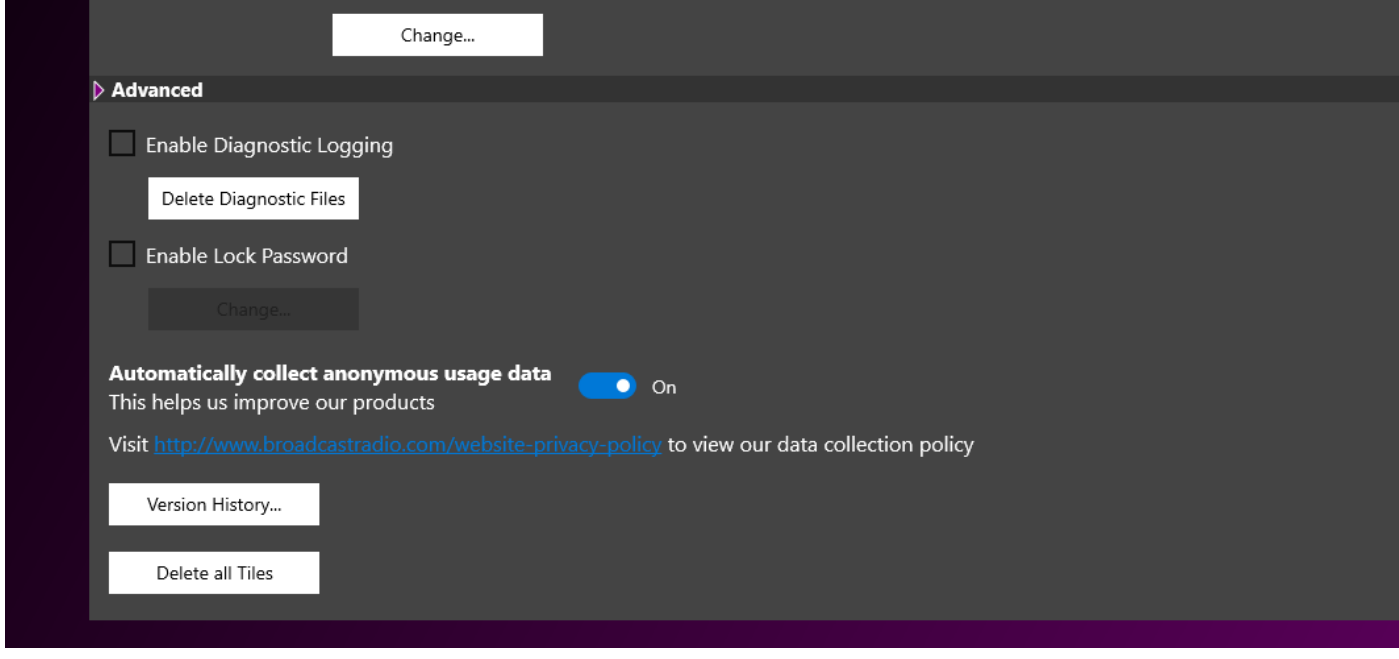

These include:

- Enabled Diagnostic Logging If you are experiencing difficulties with your SmartSign, the BR support team may ask you to turn this option on to allow them to see what is happening in more detail. You can also delete the Diagnostic Files using the Delete Diagnostic Files button. This option should be disabled under normal operation.
- Enable Lock Password This option allows you to add a simple password to prevent access to the Layout & Settings screens without a password.
- Automatically Collect Anonymous Usage Data This option helps us to support and develop the product by sending us anonymous information. You can toggle this option on or off as per your preference.
- Version History View a text log of the latest updates and fixes.
- Delete All Tiles This option will remove all the currently configured Tiles from your SmartSign leaving a blank grid to build a new layout. **Caution – you cannot undo this so only click it if you really want to delete everything!**

When you have finished with the **Settings** page, click on the **Back button** to return to the Layout page.

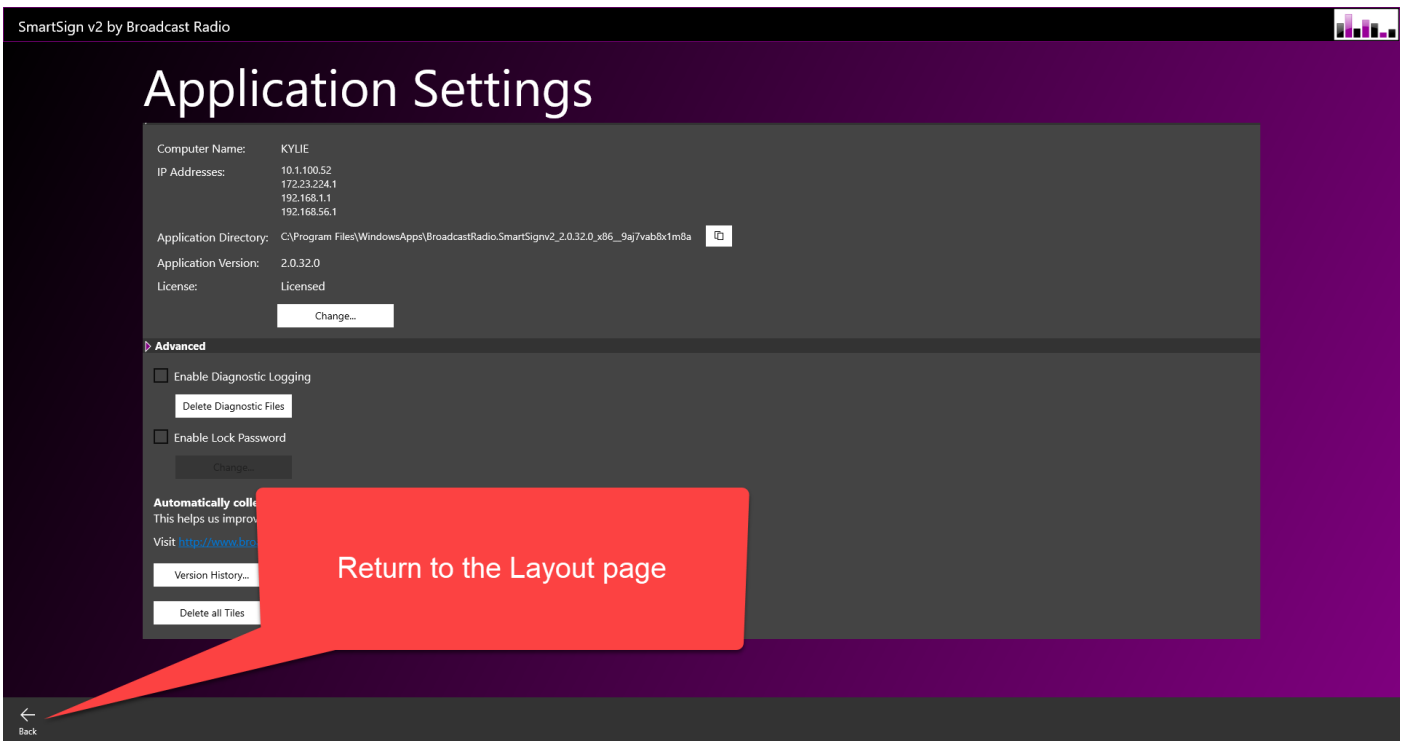

#### <span id="page-13-0"></span>**SWITCHING BETWEEN LAYOUT PAGE AND LIVE SIGN PAGE**

The Layout page is used to change the layout of your SmartSign 2, add new Tiles or edit the setting for the existing Tiles.

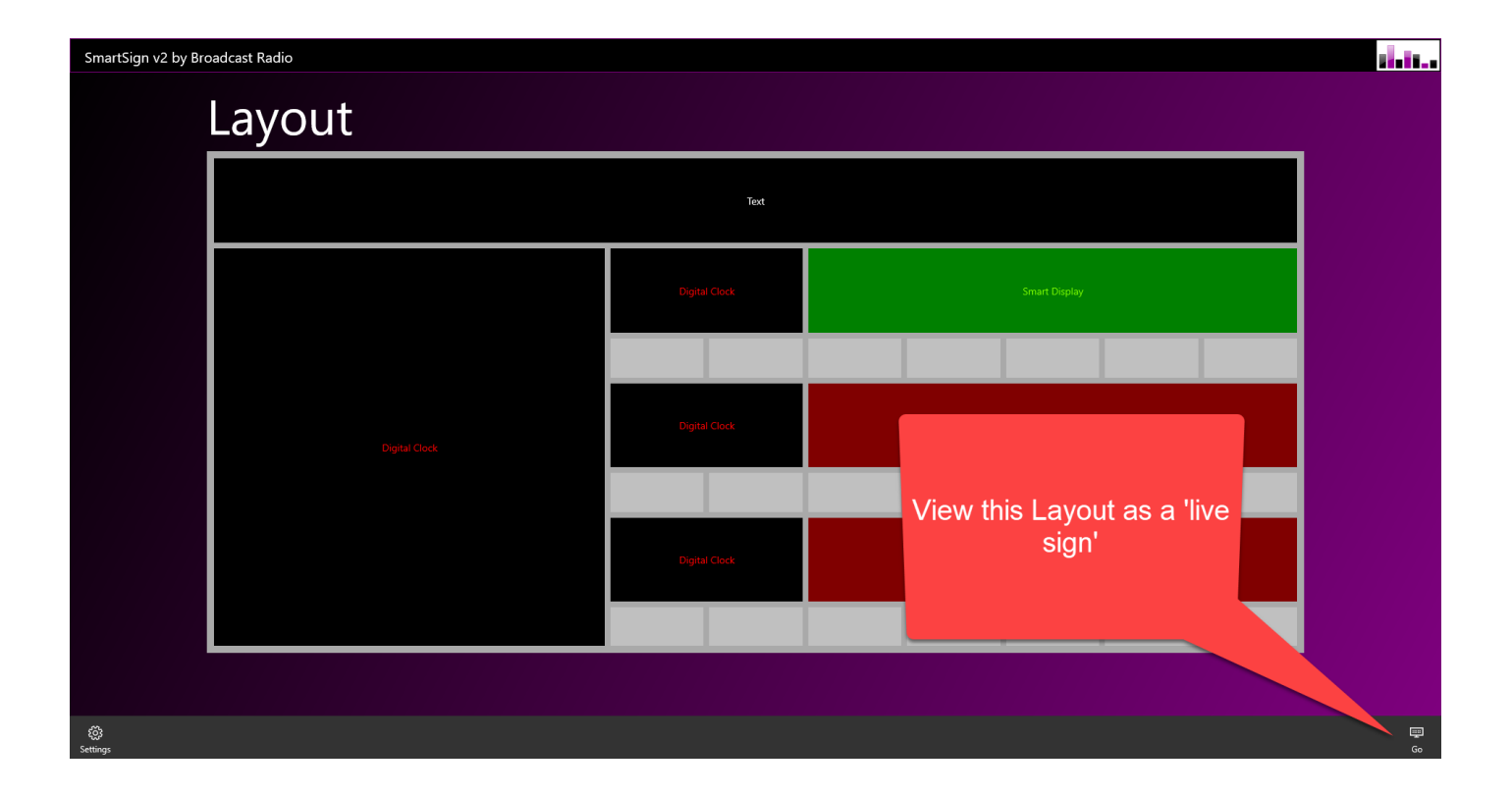

To switch back to the 'Live Sign' page and see the Tiles in action, click on the **Go** button on the bottom right hand side.

When you are in Live Sign page, to switch back to Layout mode, click in the bottom right hand corner of the SmartSign 2 display area to enter Layout Mode.

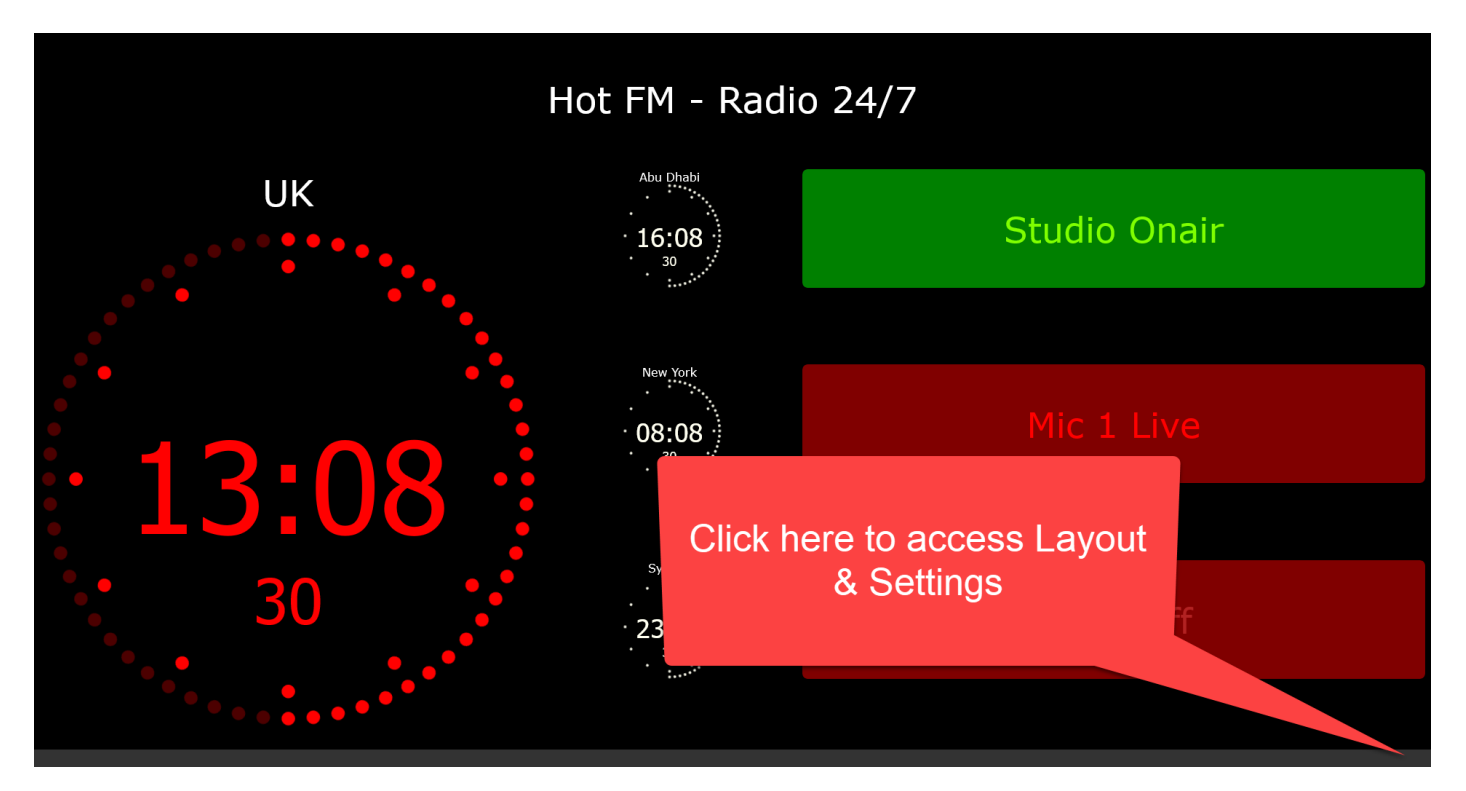

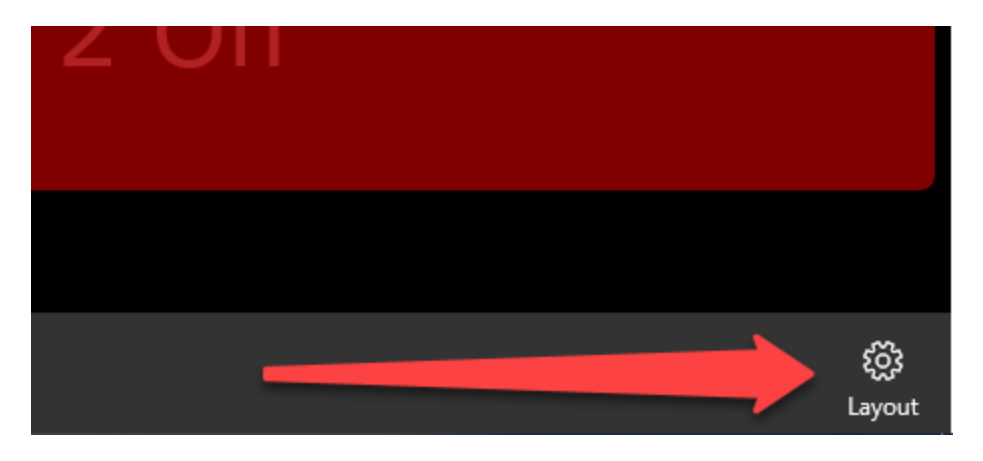

This will switch you back to the Layout page.

#### <span id="page-15-0"></span>**ADDING TILES**

When in the Layout page, left click on an empty tile and choose Add to bring up the list of available tiles.

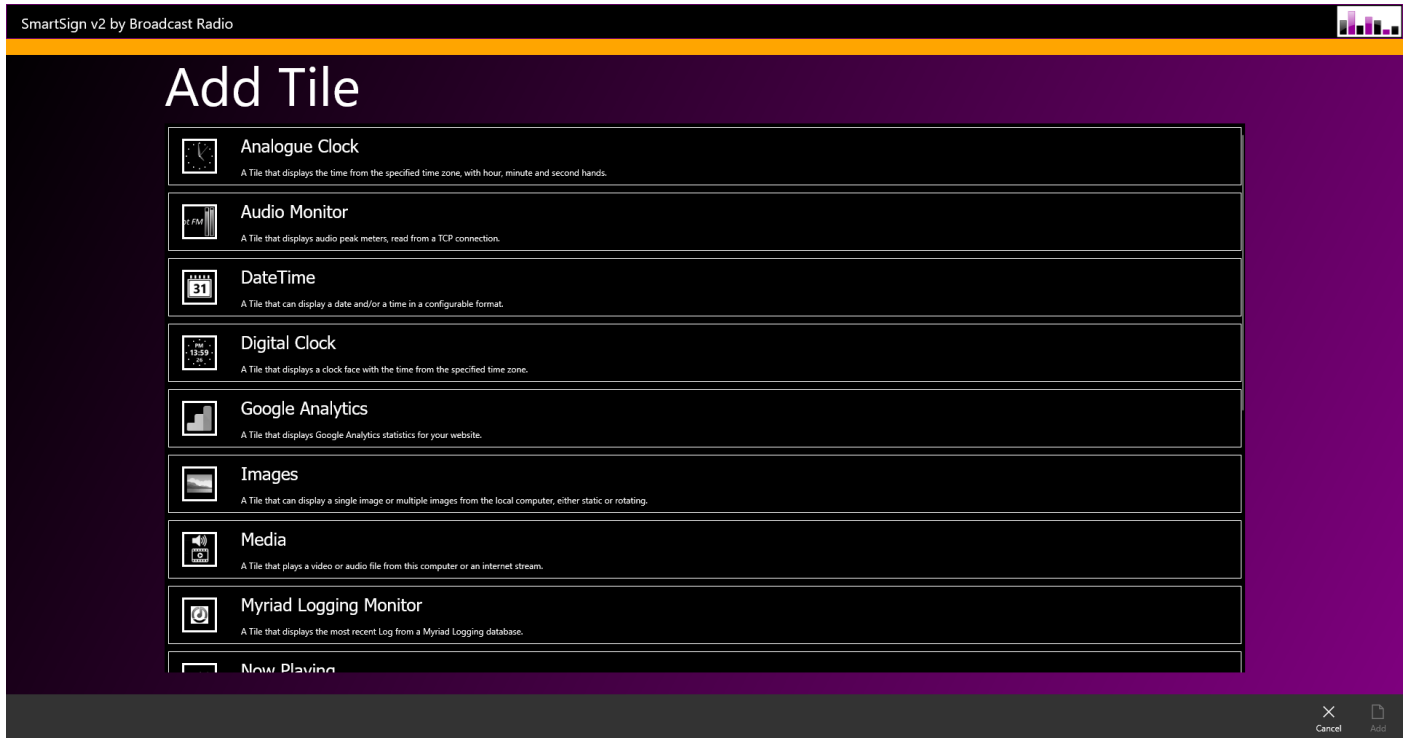

Double click on your choice of tile or left click and choose Add from the bottom right. The selected Tile will be added to the place in the selected grid slot.

#### <span id="page-15-1"></span>**MOVING TILES**

You can also move Tiles around on the grid but dragging them with your left mouse button, but you can only drag them to a position with enough empty space to accommodate the Tile!

*TIP – If you want to move Tile around to try different layouts, try using the Width / Height Minus options on the Options Bar (see below) to make the Tiles smaller as you position them, then increase the size back to their original size.*

#### <span id="page-16-0"></span>**EDITING TILES**

Once you have selected a Tile, the options bar along the bottom of the page is used to edit the settings for the Tile, change the size of the Tile, remove the Tile or duplicate it using the Copy option.

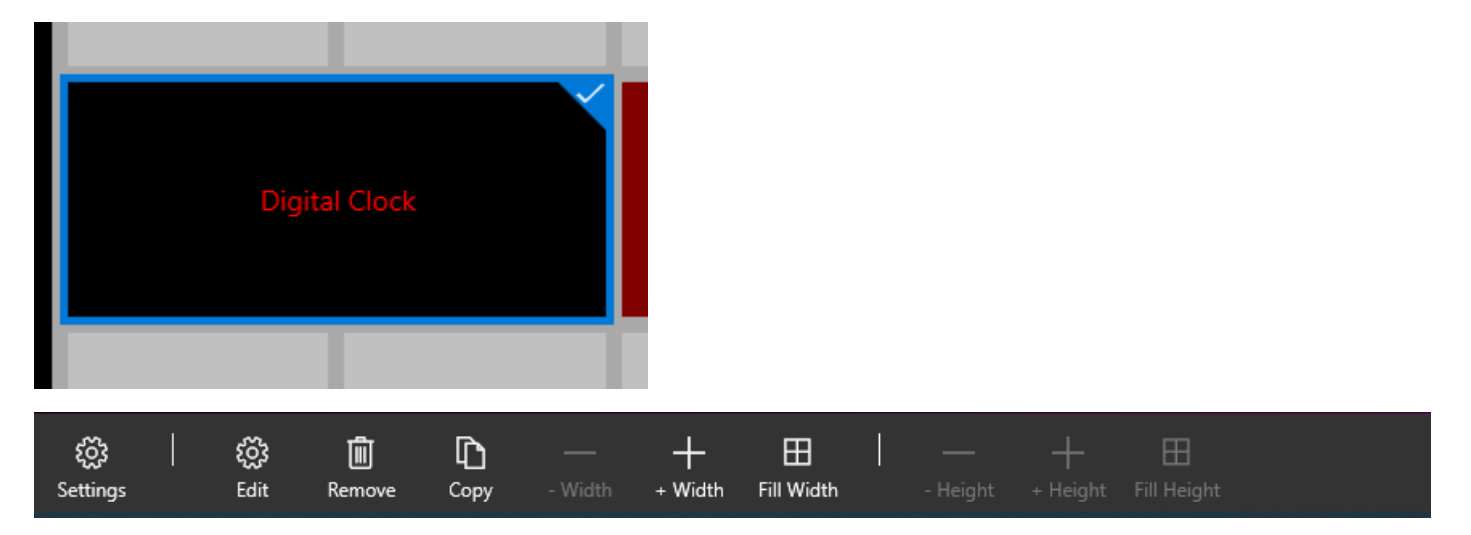

The options are:

- Settings Access the Settings page.
- Edit Edit the settings for the selected Tile.
- Remote Remove the selected Tile from the layout.
- Copy Copy the selected tile to the clipboard.
- Width -/+ This allows you to increase or decrease the width of the selected Tile.
- Fill Width Will stretch the width of the selected Tile to fill all empty grid slots.
- Height -/+ This allows you to increase or decrease the height of the selected Tile.
- Fill Height Will stretch the width of the selected Tile to fill all empty grid slots.

When you select an empty grid slot, you get a slightly different options bar.

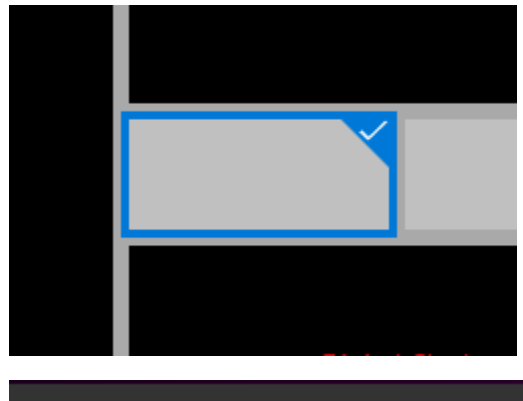

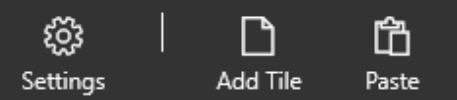

The options are:

- Settings Opens the Settings page.
- Add Tile Adds a new Tile to the selected position. This will open the Add Tile page.

• Paste – This option is only available if you have previously Copied a Tile. This option will paste the copied Tile to the selected position.

#### <span id="page-17-0"></span>**SETTINGS COMMON TO ALL TILES**

Whilst each Tile has it's own settings to allow you to customise the information displayed, there are some settings that are common to all Tiles so we will cove them in this section before looking at the details for each individual Tile type.

#### <span id="page-17-1"></span>HEADER & FOOTER

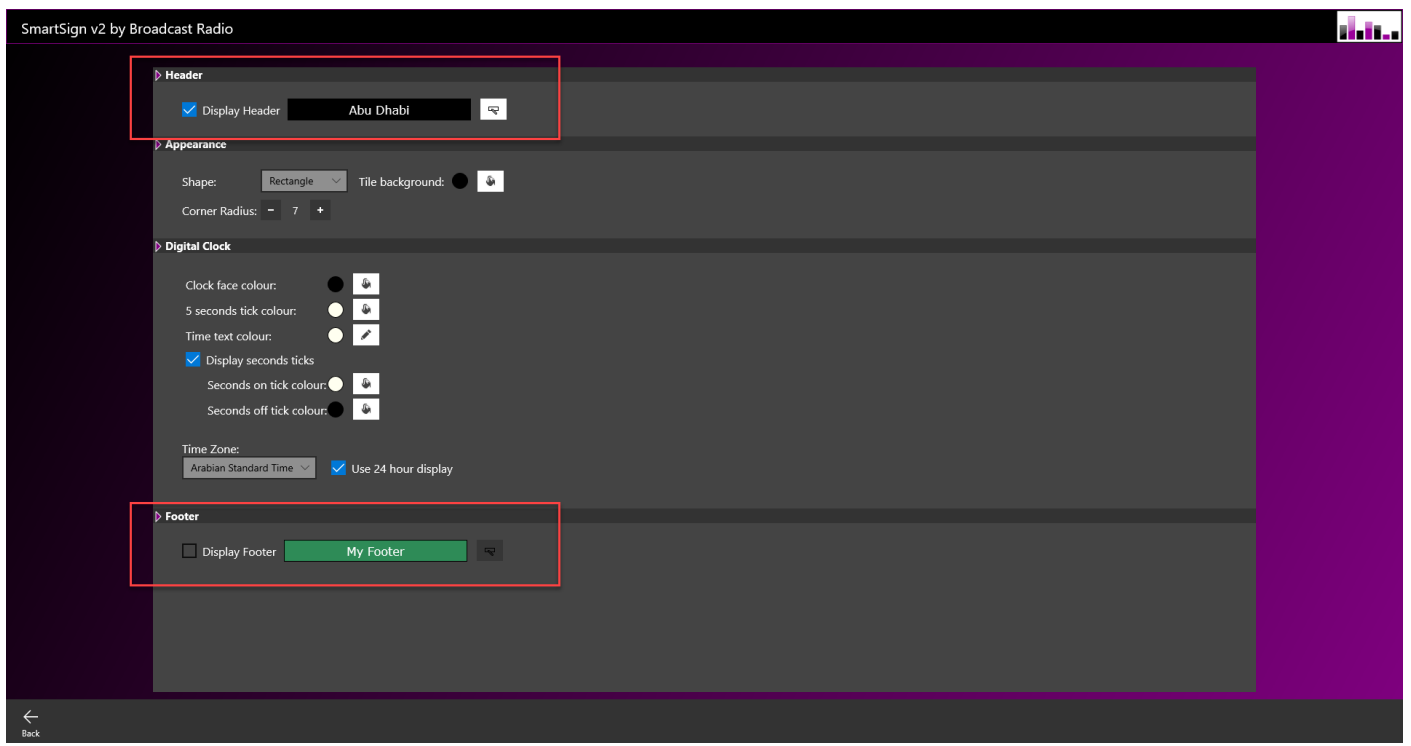

The Header & Footer allows you to set a label that will be displayed either above the Tile (header) or below the tile (footer).

To edit the text and colour options for a Header or Footer, click on the Edit button.

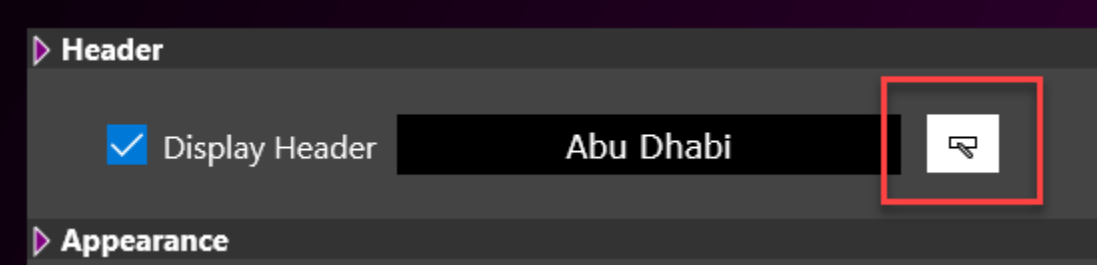

This will open the Header / Footer Configuration window which allow you to set the following information:

- Text Text to be displayed.
- Font Select the Font.
- Font Size Set font size.
- Background Set the background colour.
- Foreground Set the text colour.
- Preview See how it will look.

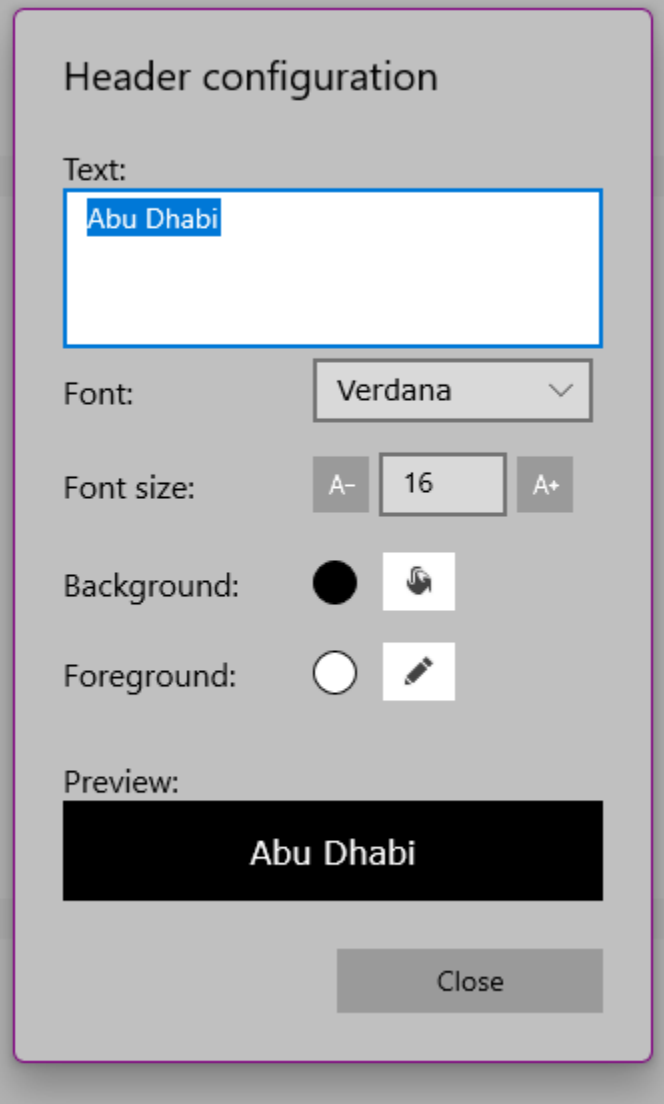

When you view the SmartSign in Live mode, the Header / Footer will be displayed above or below the Tile.

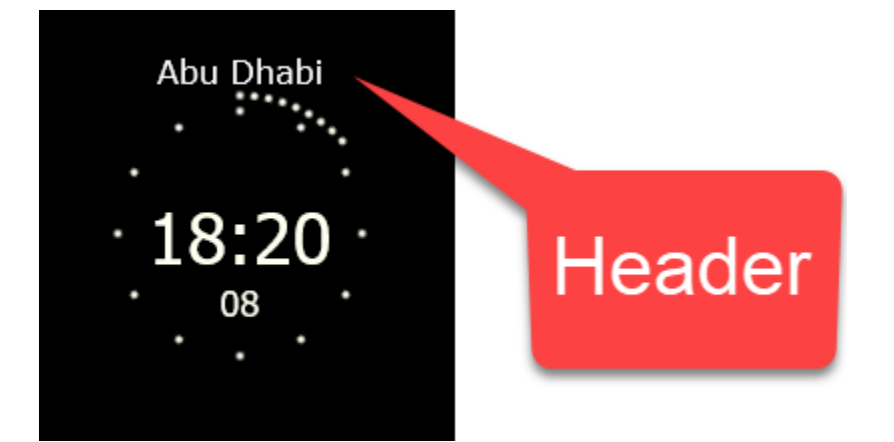

<span id="page-19-0"></span>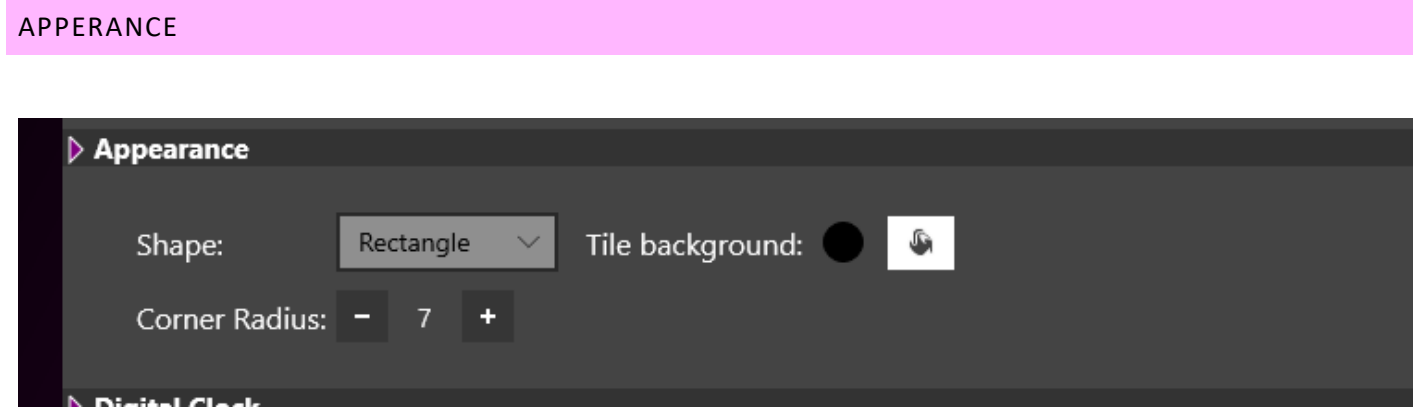

The Appearance section allows you to set some general settings with respect to how the Tile will appear.

The options are:

- Shape Choose Rectangle, Ellipse or Circle.
- Tile Background Set the background colour for the Tile.
- Corner Radio Set how many pixels the corner radius will be (set to zero for sharp corners).

#### <span id="page-19-1"></span>**AVAILABLE TILES**

There are a number of Tiles available to add to your SmartSign 2 to allow you to build your ideal studio display. Some of the options include:

- Smart Display Tiles Tiles that change colour, text and graphics when triggered by external events (hardware or virtual hardware (IP) inputs). These can also be interactive to trigger outgoing hardware or virtual events.
- Analogue or Digital Clocks Display the time the way that is most useful for your presenters. You can also display the date and even the time as spoken phrase (ie Twenty two minutes to three).
- RSS Feeds Display headlines and other key information from a wide range of external sources.
- Audio & Video Show local video streams or YouTube videos. You can also stream an audio stream which is perfect for waiting areas, engineering or reception.
- Social Media & Analytics Track how many followers you have on Twitter, display latest tweets or even website traffic from Google Analytics.
- Now Playing Information Get key information from Myriad 5 and other compatible playout systems.
- Audio Levels Display 'confidence' audio levels from virtually any audio source with the free audio monitor add-on application.

The full list of Tiles include:

#### <span id="page-19-2"></span>ANALOGUE CLOCK

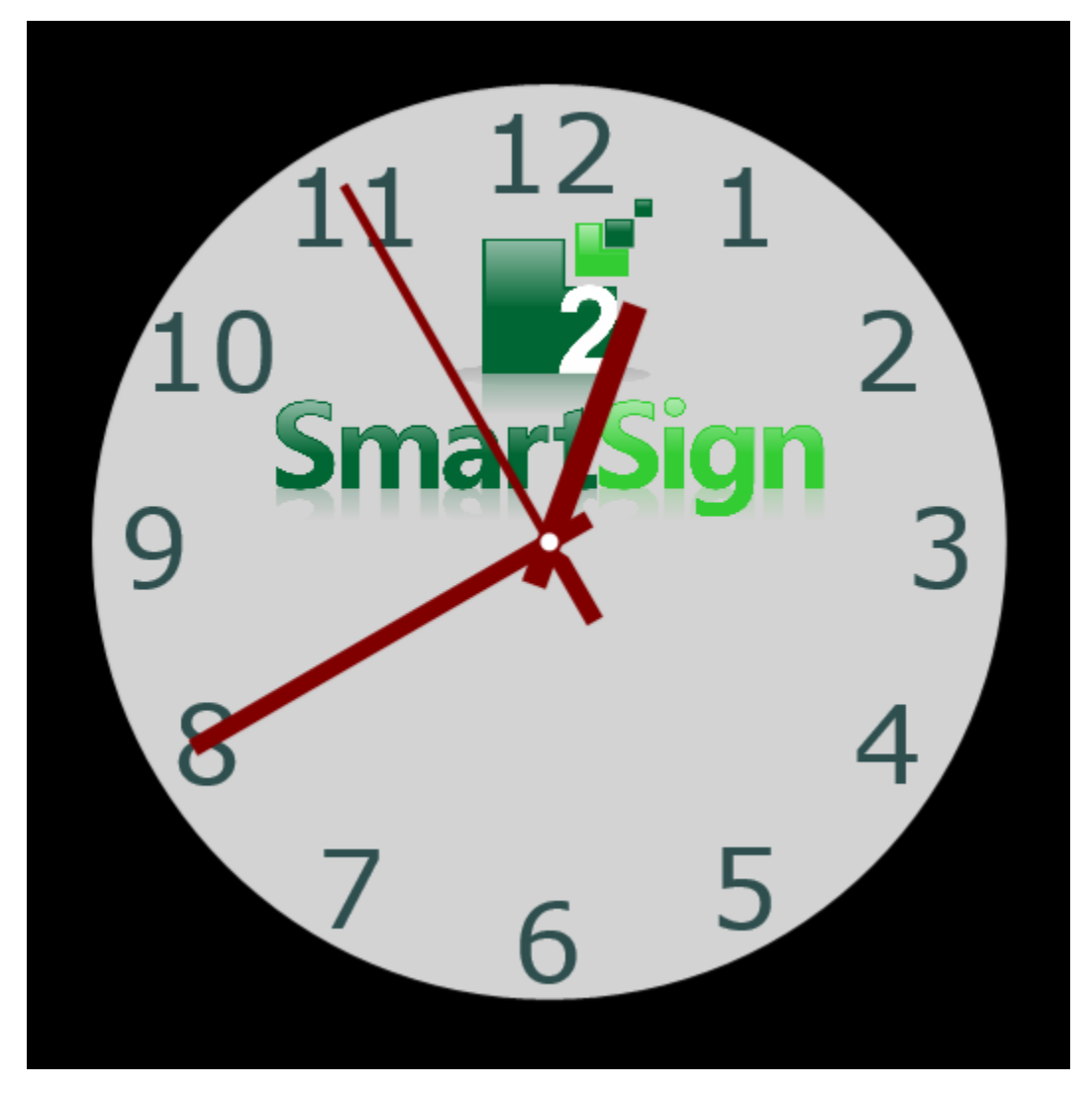

The Analogue Clock tile allows you to add one or more traditional analogue clock faces to your SmartSign 2.

You can customise the clock face colour, hand colours and numeral colours as well as add your own logo.

<span id="page-20-0"></span>Each clock can also have it's own regional setting for different time zones so if you need your SmartSign to display the time in key cities around the world then you can!

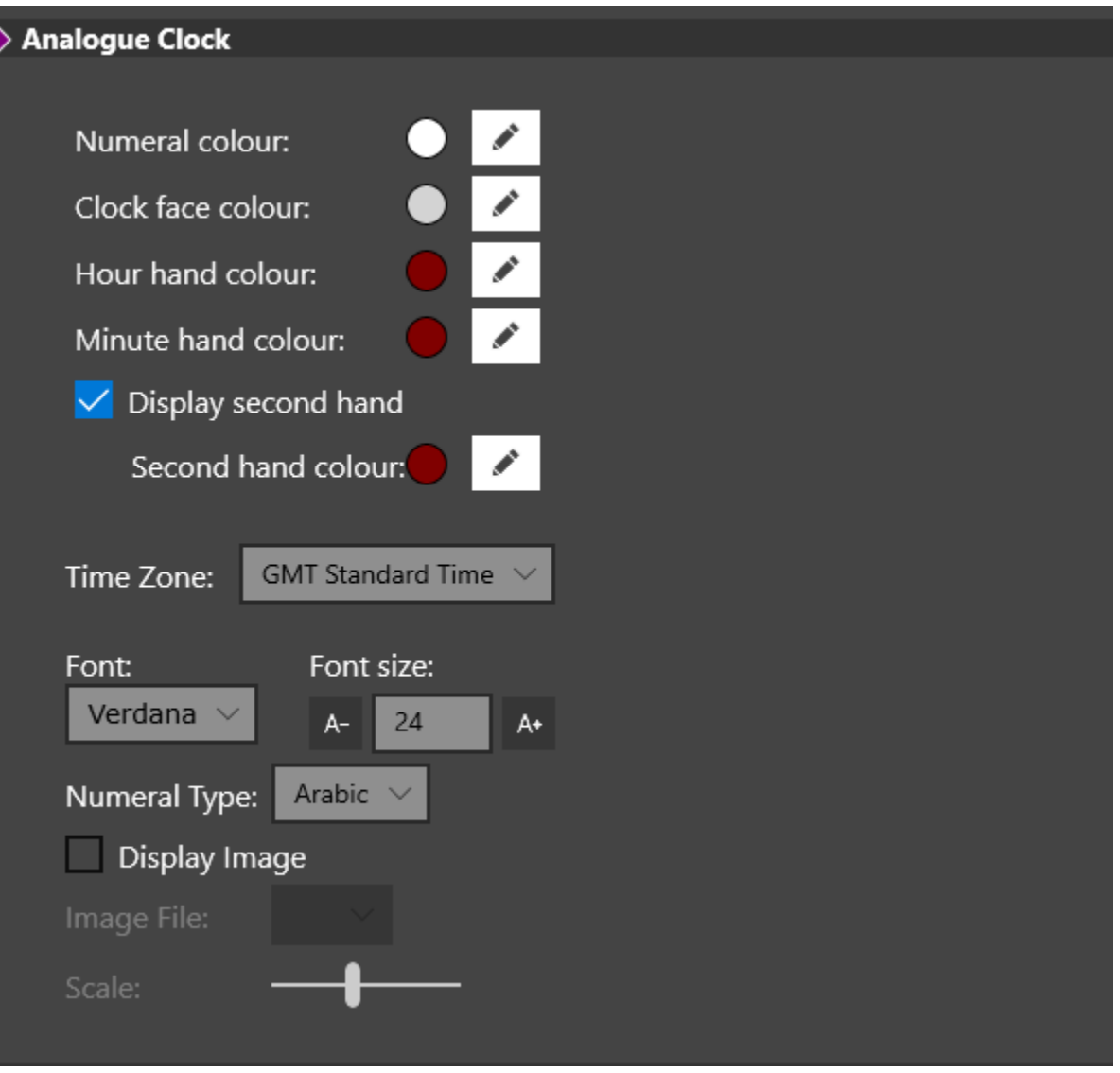

- Numeral Colour colours of the numbers on the clock.
- Clock Face Colour Colour of the background face of the clock.
- Hour Hand Colour Set the colour of the hour hand.
- Minute Hand Colour Set the colour of the minute hand.
- Second Hand Colour (optional) Set the colour of the second hand.
- Timezone Set the time zone you want to display for this clock.
- Font / Font Size Set the Font and font size for the numbers on the clock.
- Numeral Type Choose Arabic (1,2,3 etc) or Roman (I,II,III etc).
- Display Image (optional) Set an image to be displayed in the top half of the clock.
- Scale Change the size of the image displayed.

#### <span id="page-21-0"></span>AUDIO MONITOR

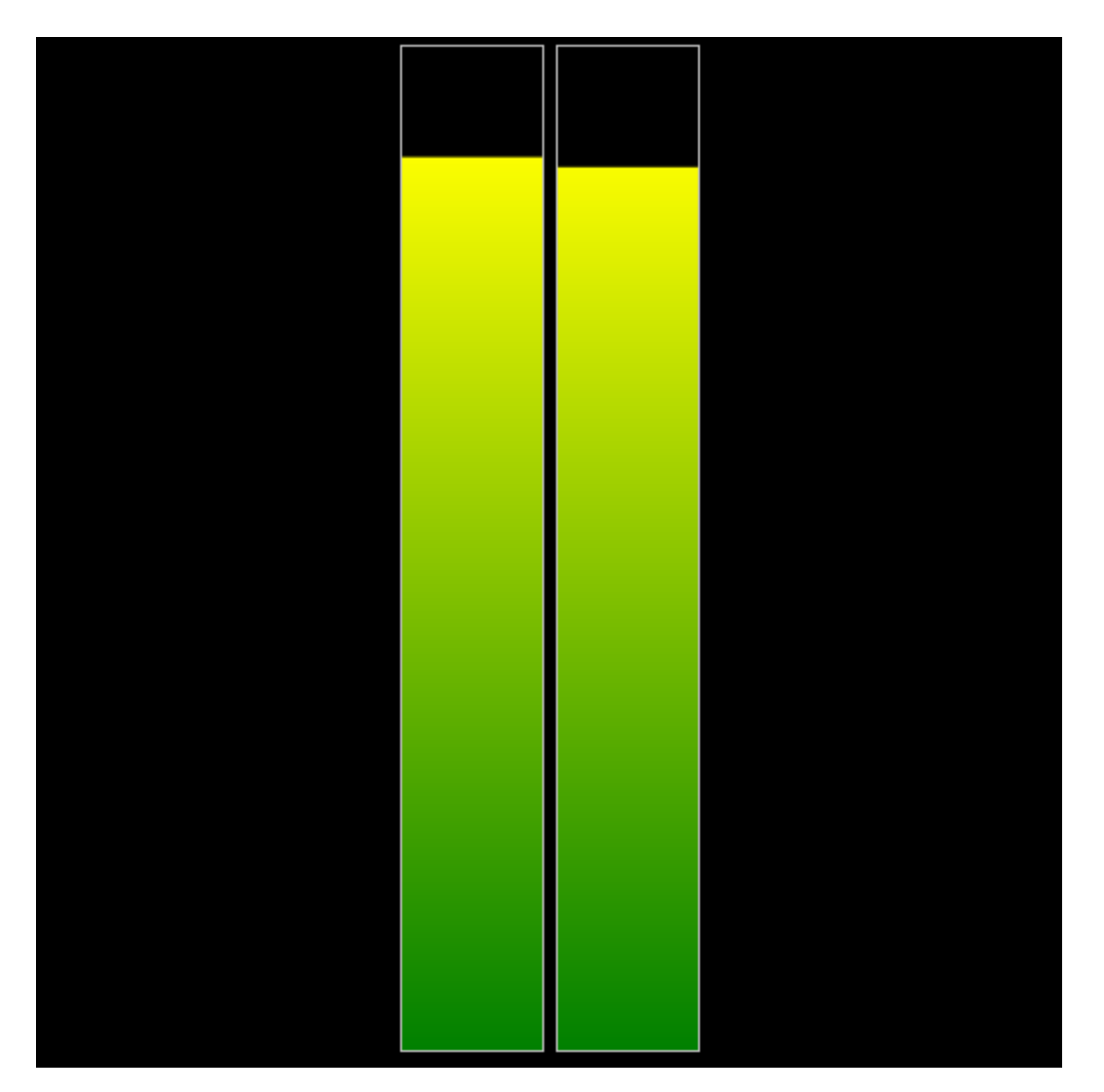

The Audio Monitor tile lets you add confidence audio level monitoring to your SmartSign 2.

<span id="page-22-0"></span>SmartSign 2 will connect to our free Audio Monior application which in turn can connect directly to selected mixing consoles (AEQ Capitol/Forum, SRM, D&R Webstation/Airlite) or use an audio input from a soundcard or usb device. Levels are then displayed in real time on your SmartSign 2,

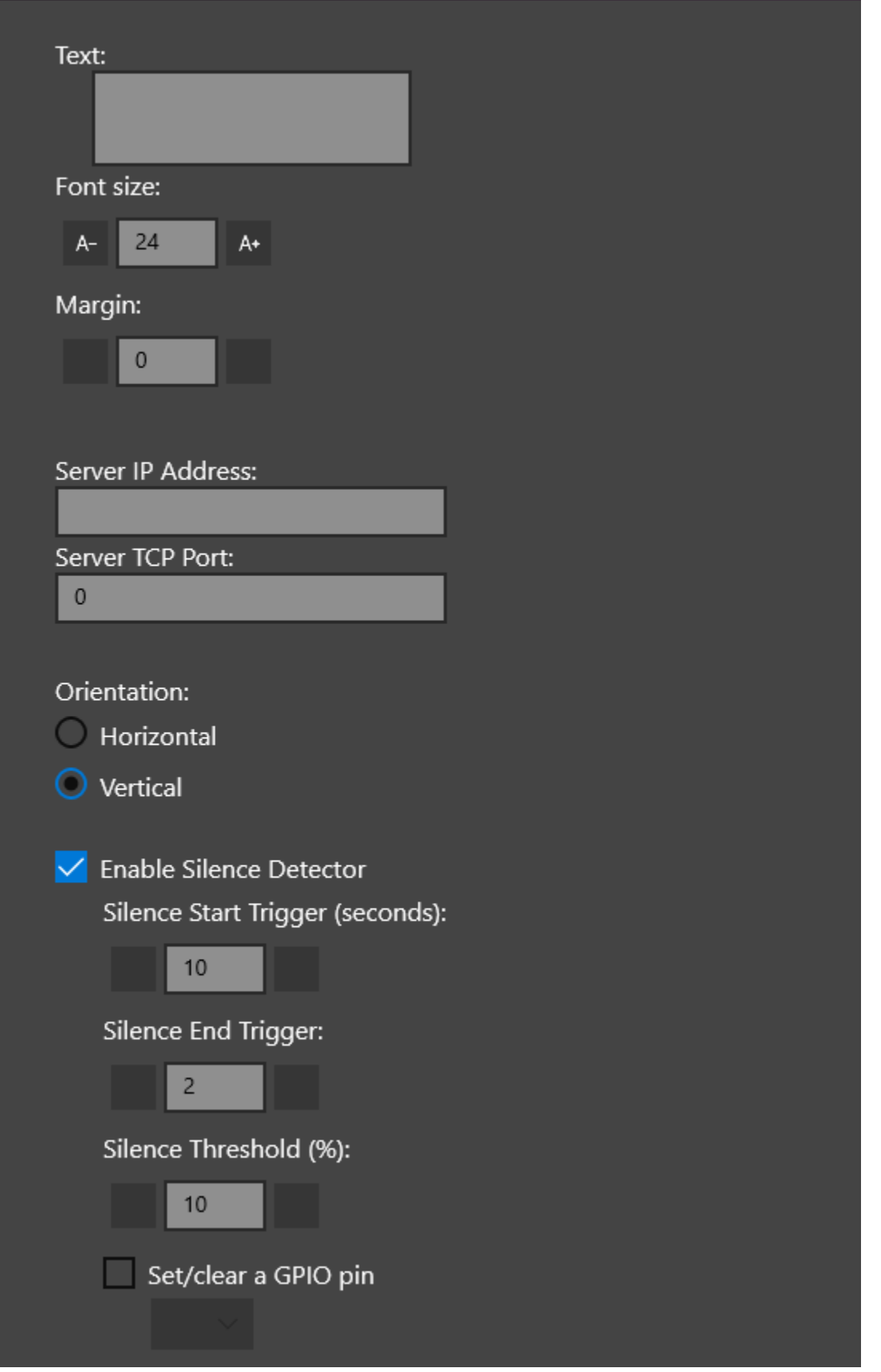

- Text Text to display on VU bars.
- Font Size Size of displayed text.
- Margin Adjust the margin around the text and the VU.
- Server IP Address Type in the IP address or name of the PC running the Audio Monitor application.
- Server TCP Port Add the specific Port Number that the Audio Monitor has been configured to use.
- Orientation Choose horizontal or vertical.
- Enable Silence (option) This option enables silence detection and triggering and there are a range of additional options to configure this feature.
	- o Silence Start Trigger How long a silence before the warning triggers.
	- o Silence End Trigger How long to wait when audio returns before cancelling the alert.
	- o Silence Threshold The audio level below which the system will class as silence.
	- o Set / Clear GPIO Pin Select a hardware line to set when silence is detected and clear when audio returns.

#### <span id="page-24-0"></span>DATE / TIME

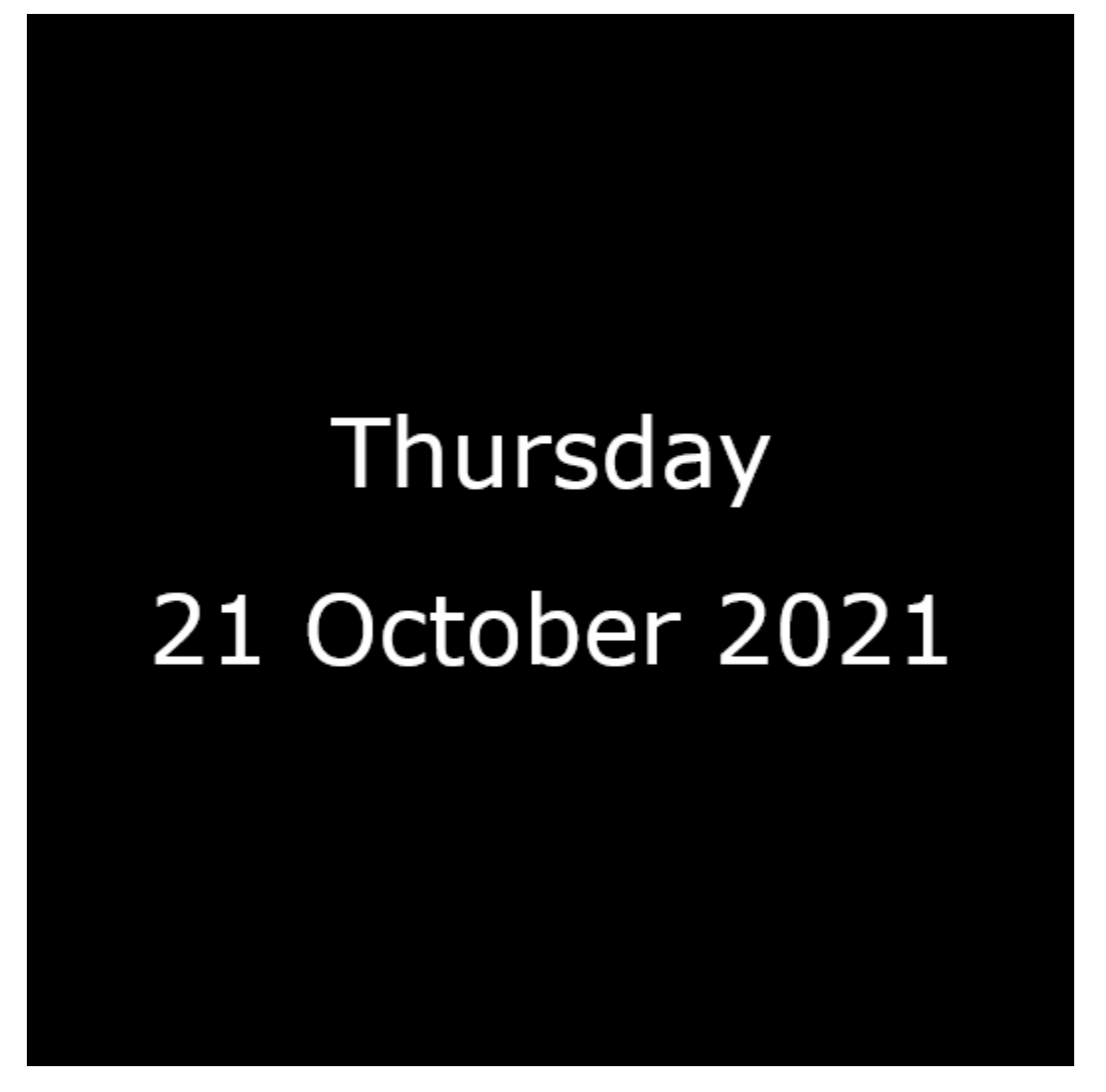

Add a formatted date information to your SmartSign 2. You can select from a wide range formatting options to suit the size / aspect of the tile as well as regional variation in how best to display dates.

You can also add digital time as well as 'text' characters to display the information however you like!

<span id="page-25-0"></span>As with the Analogue Clock tile, you can set the timezone per tile and add multiple Date / Time tiles if you need to view time around the world.

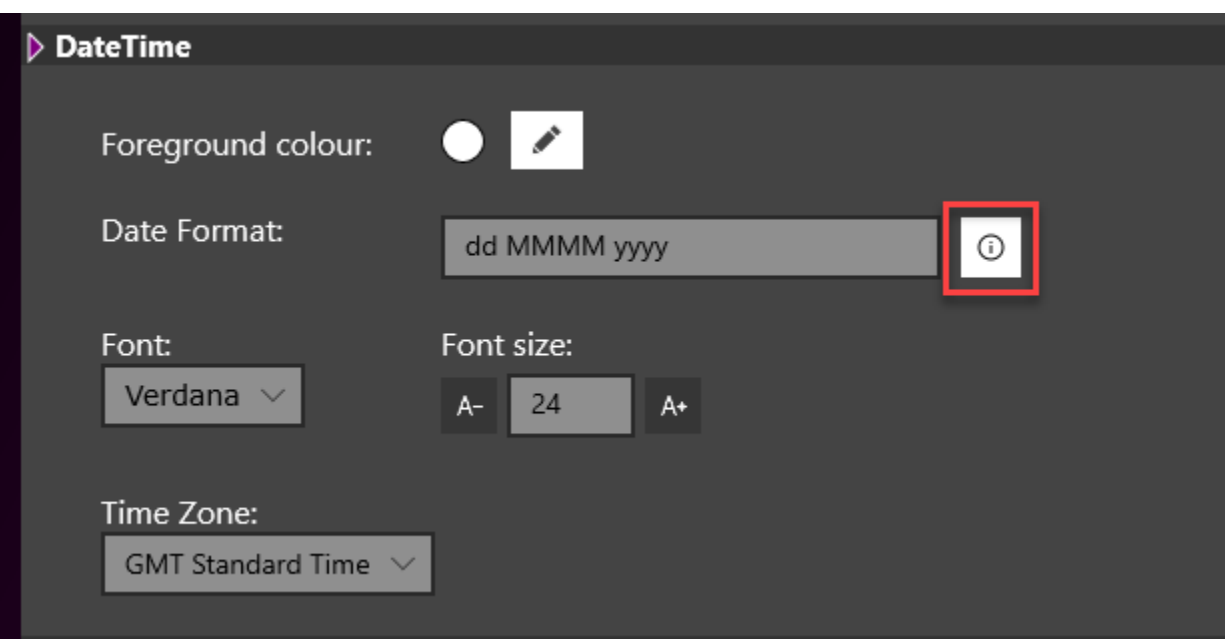

- Foreground Colour Set the text colour.
- Date Format Set the format for the date / time you want to be displayed. Click on the 'I' button to view the format option.

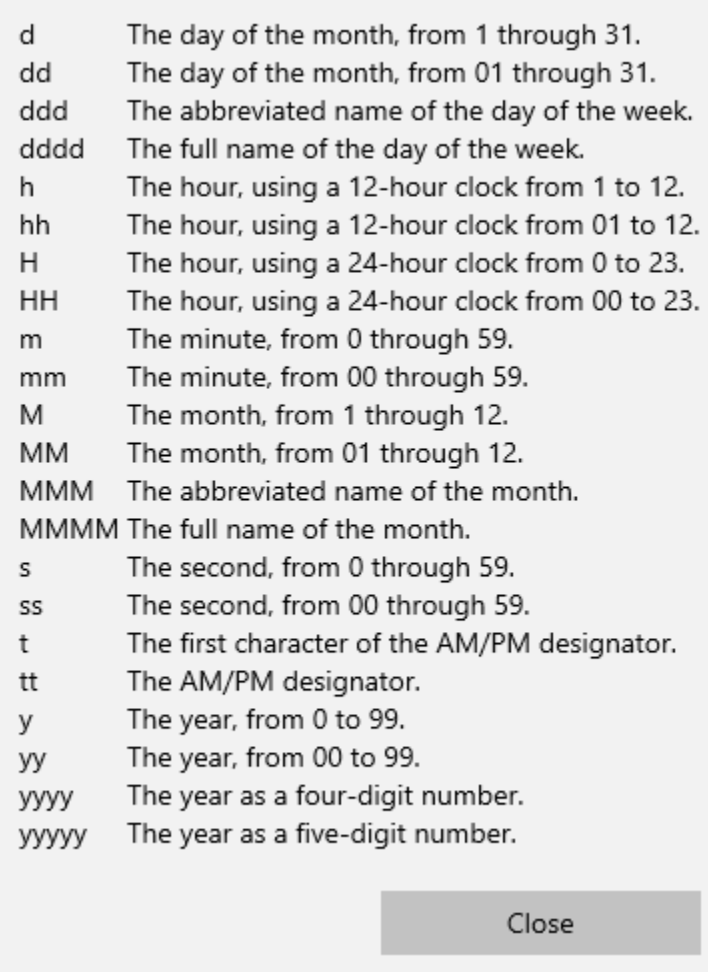

- Font / Font Size Set the Font and Font Size for the displayed Date / Time.
- Timezone Set the time zone you want to display for this clock.

<span id="page-26-0"></span>DIGITAL CLOCK

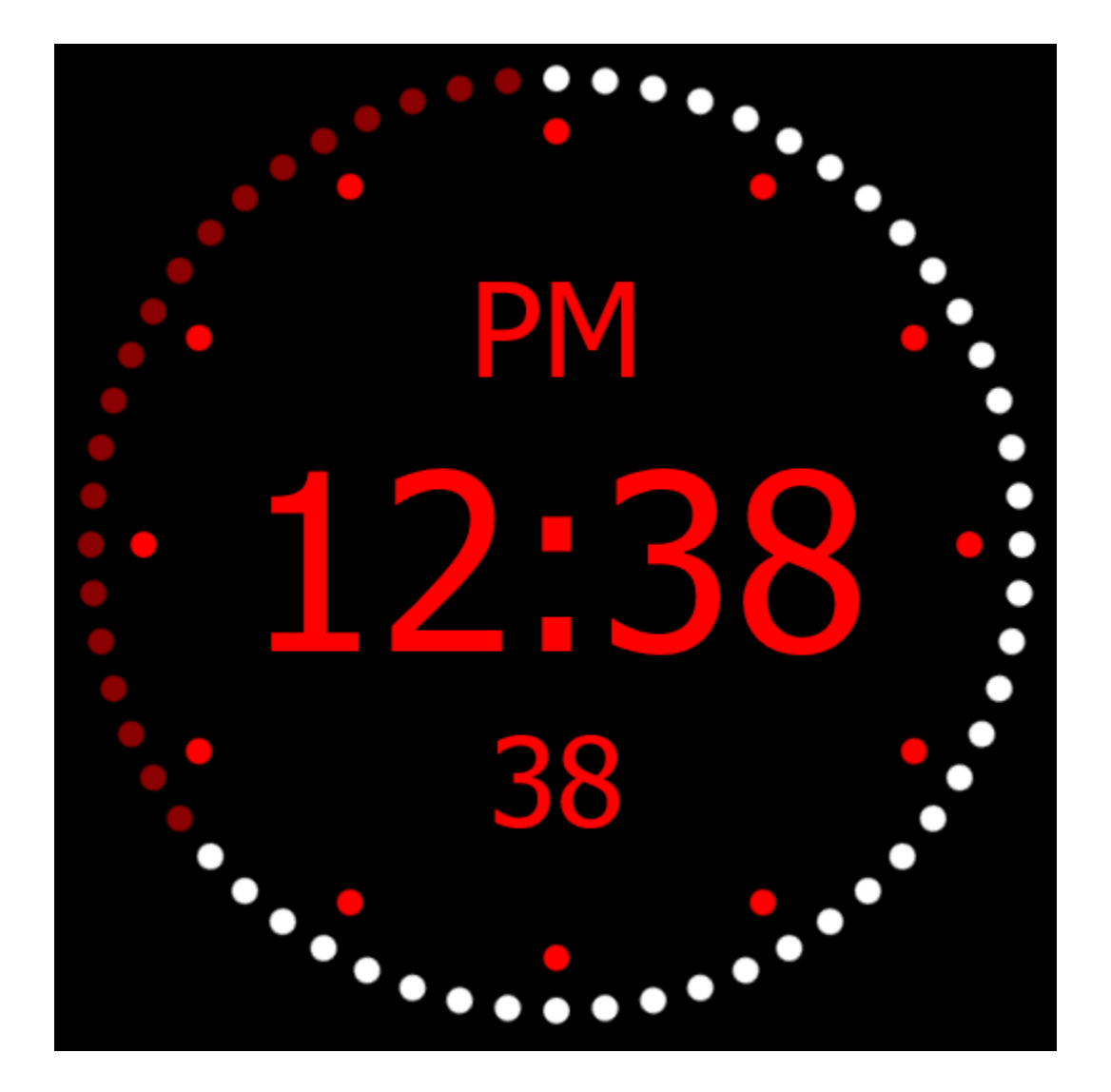

Our Digital Clock tile displays the time in digital format with the option to use AM/PM or 24h display.

The time is then surrounded by a circle of 'ticks' representing each second of the current minute. As each second passes, the 'ticks' change colour creating a 'sweep' counting down to the end of the current minute.

<span id="page-27-0"></span>As with the Analogue Clock and Date / Time tiles, you can customise all of the colours on the Digital Clock tile, set the time zone and have multiple Digital Clock tiles on screen for different time zones.

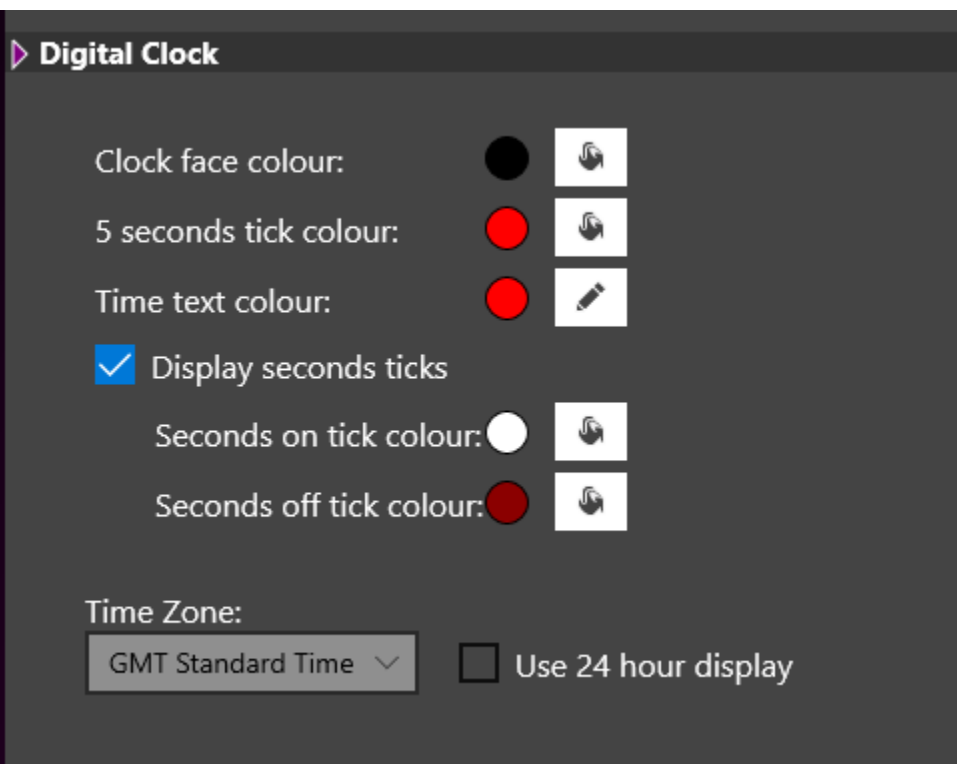

- Clock Face Colour Set the background colour for the Clock.
- 5 Second Tick Colour Set the colour for the inner circle of Ticks what are spaced every 5 seconds.
- Time Text Colour Set the colour for the text on the main clock display.
- Display Second Ticks (option) Once enabled, this displays a outer circle of Ticks with one for each second of a minute.
- Tick Colour On / Off Set the colour for the second Ticks in both the on and off states.
- Time Zone Set the time zone to be displayed in this clock.
- Use 24 Hour Display (option) Toggles between using 24 hour clock (16:00) and 12 hour clock (4 PM).

#### <span id="page-28-0"></span>GOOGLE ANALYTICS

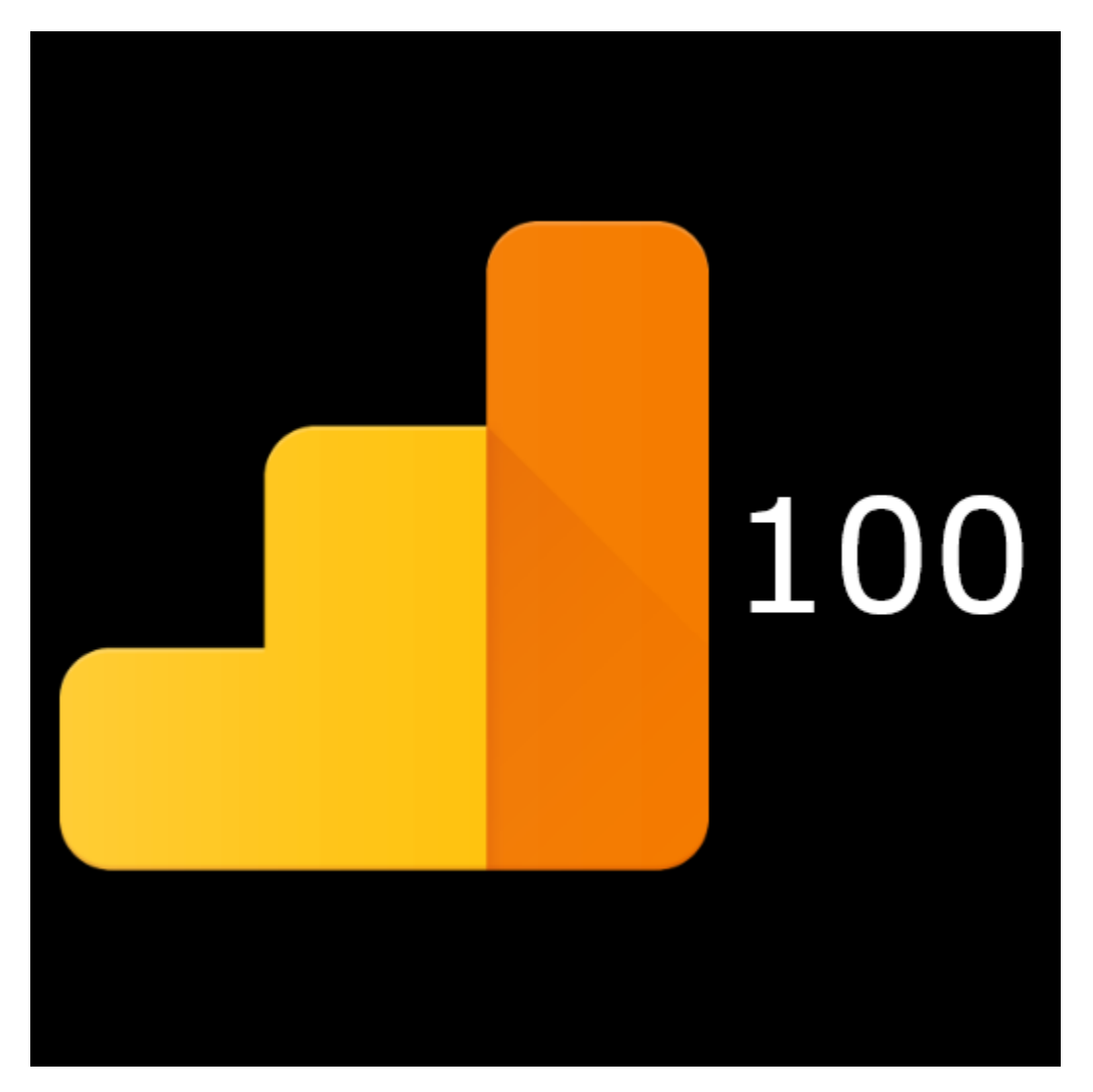

<span id="page-29-0"></span>The Google Analytics tile allows you to connect directly to your Google Analytics account (with your usually Google account details) and display key, real-time information displayed regarding a selected website.

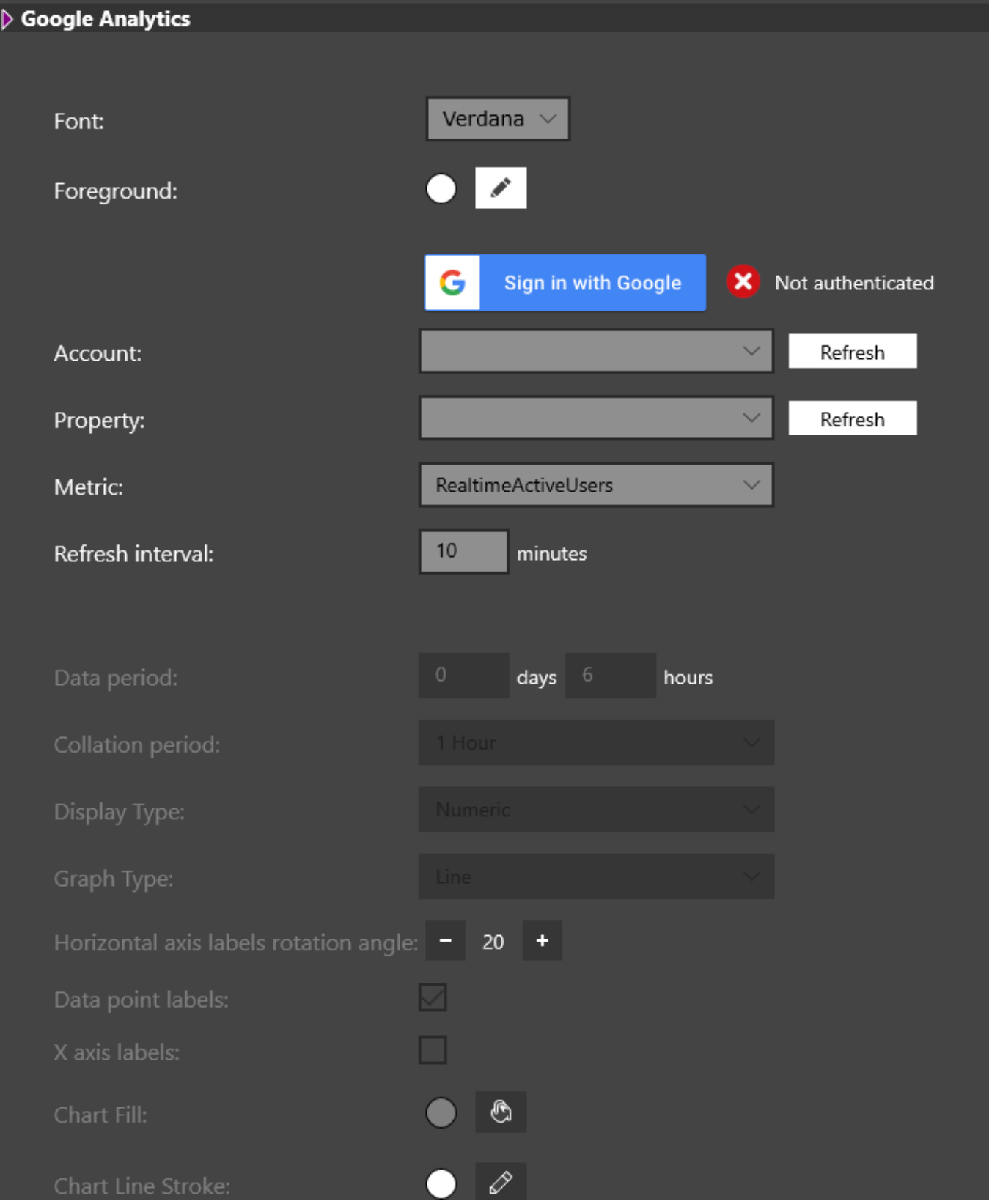

- Font Set the font you want to use.
- Foreground Set the font colour you want to use.
- Sign in with Google You will need to sign into your Google Analytics account and authorise SmartSign 2 access when prompted.
- Account Select the account you want to use.
- Property Select the property (website) to use.
- Metric Select the information you want to display from the dropdown.
- Refresh Interval Set how often you want to update the information.
- Additional Settings The other settings on the page are enabled or disabled depending on what Metric you are using. This is because some metrics produce a graph over time while other are instantaneous information only.

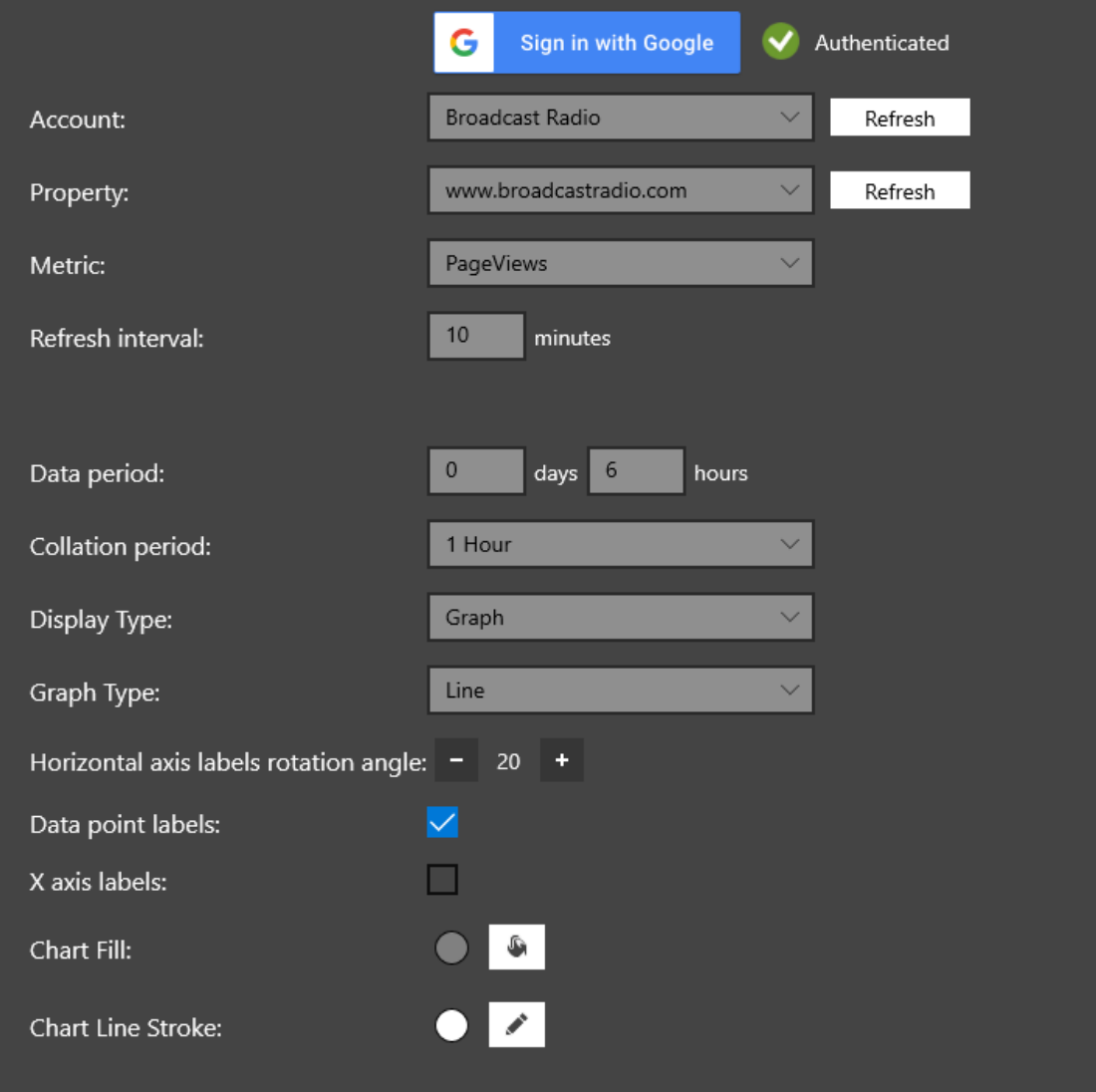

In the example above we are tracking Page Views over 6 days with collation points set to one hour. The graph will be a line with a grey background and a white chart line.

These options should be self-explanatory once you start experimenting.

#### <span id="page-31-0"></span>IMAGES

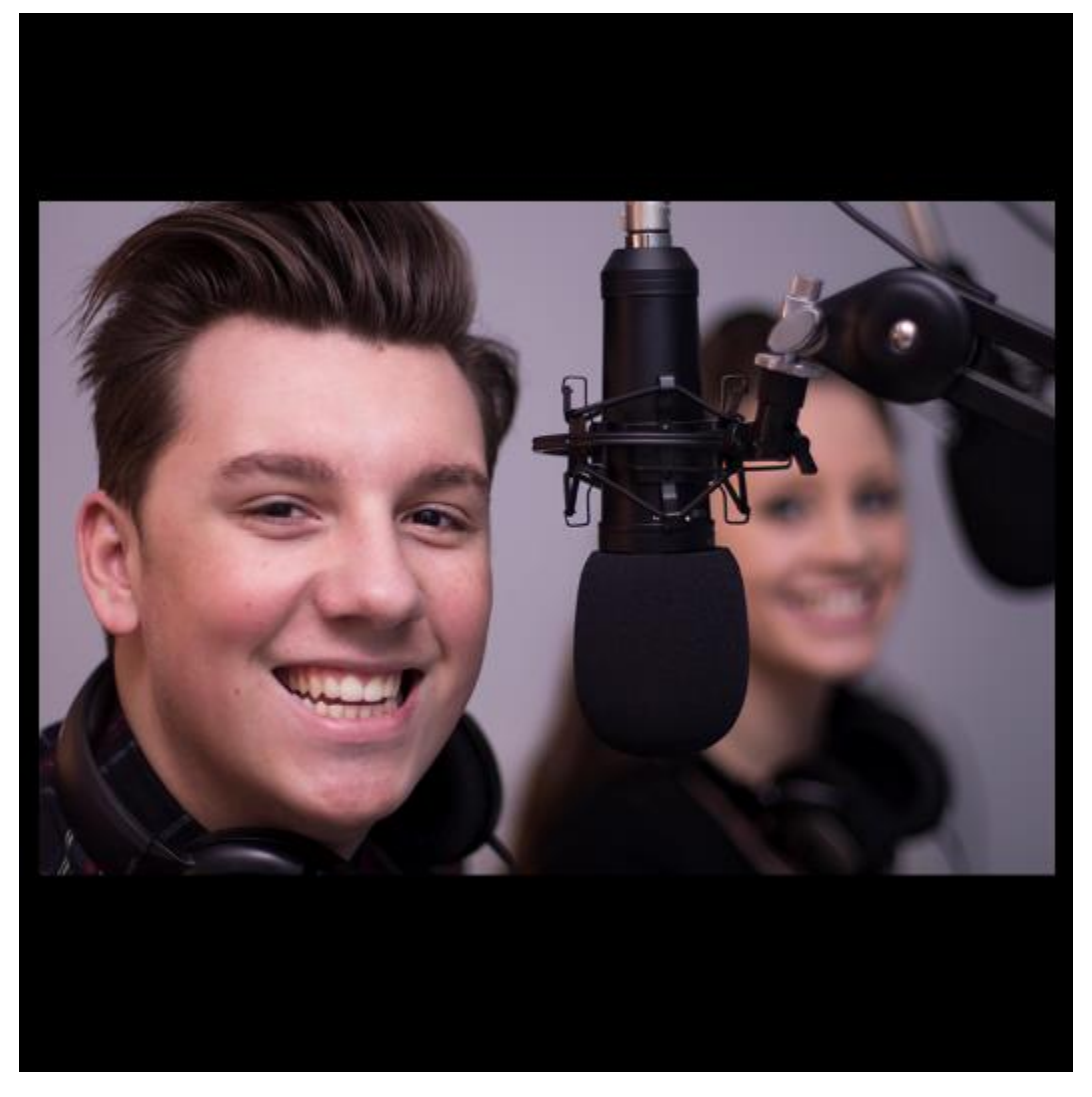

Personalise your SmartSign 2 with the Images tile.

<span id="page-32-0"></span>Add static images or allow SmartSign to cycle though list of images in a selected folder.

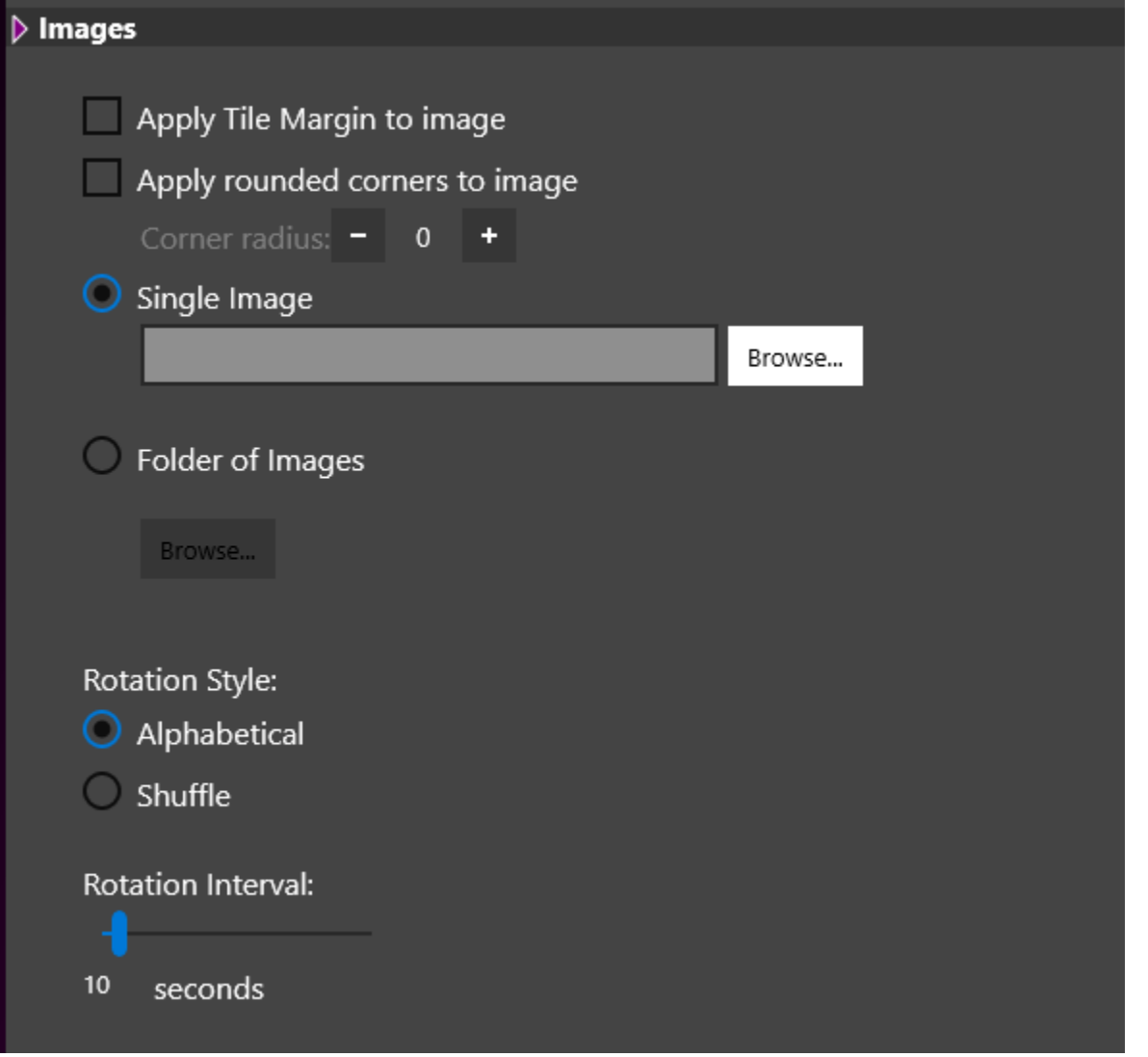

- Apply Tile Margin To Image Choose whether the image should have the margin applied or cover the full Tile.
- Apply Rounded Corners Choose whether to round the corners of your Tile and by how much.
- Single Image Browse to the location of a single image to display.
- Folder Of Images Display all the images in a selected folder in rotation.
- Rotation Style If displaying images in a folder, choose whether to display them alphabetically or randomly.
- Rotation Interval If displaying images in a folder, how many seconds should each image be displayed?

#### <span id="page-33-0"></span>MEDIA

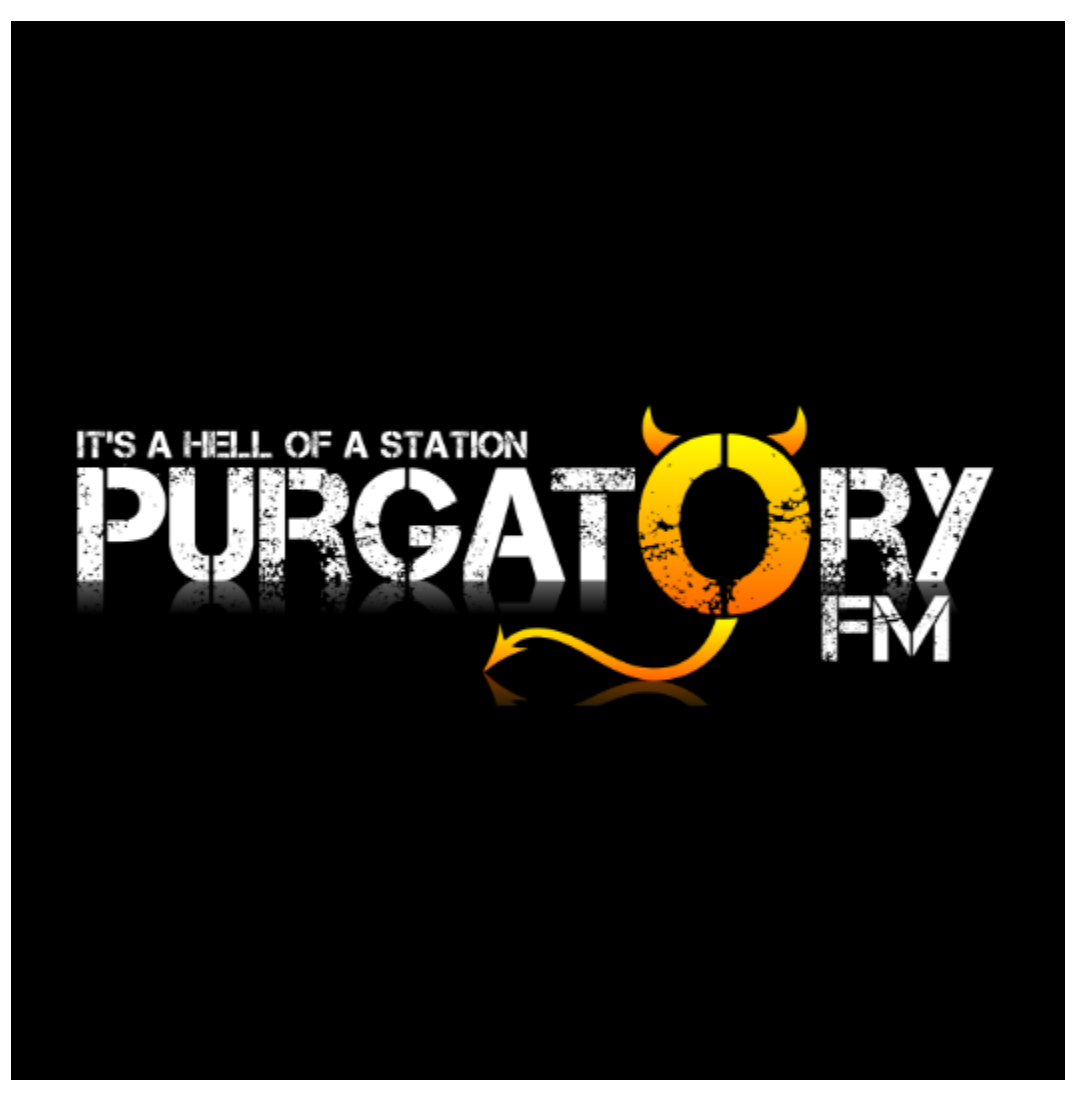

Adding a Media tile to your SmartSign 2 allows you to play an audio or video file from a local or network source. So you can have video on loop or play and audio file as background music for your sign (with a static image if you like).

In addition, the Media tile can also play a stream of audio an video from a local or web based source. So you can listen to your stations web stream or play an RTSP video stream from a webcam.

#### <span id="page-34-0"></span>SETTINGS

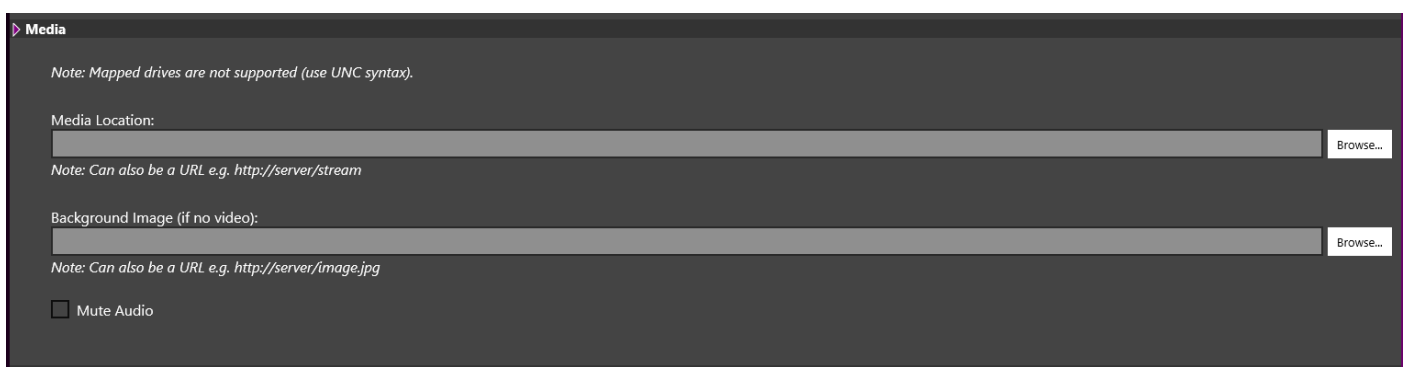

Please note that SmartSign 2 cannot work with mapped network drives so you will need to use UNC syntax for file locations.

- Media Location Add the location of the file (UNC syntax) or stream (audio or video) that you want to be displayed.
- Background Image Add the location (UNC format) for an image that should be displayed if no video is displayed (usually used for audio streams).
- Mute Audio Tick if you do not want SmartSign to play audio through the set audio device.

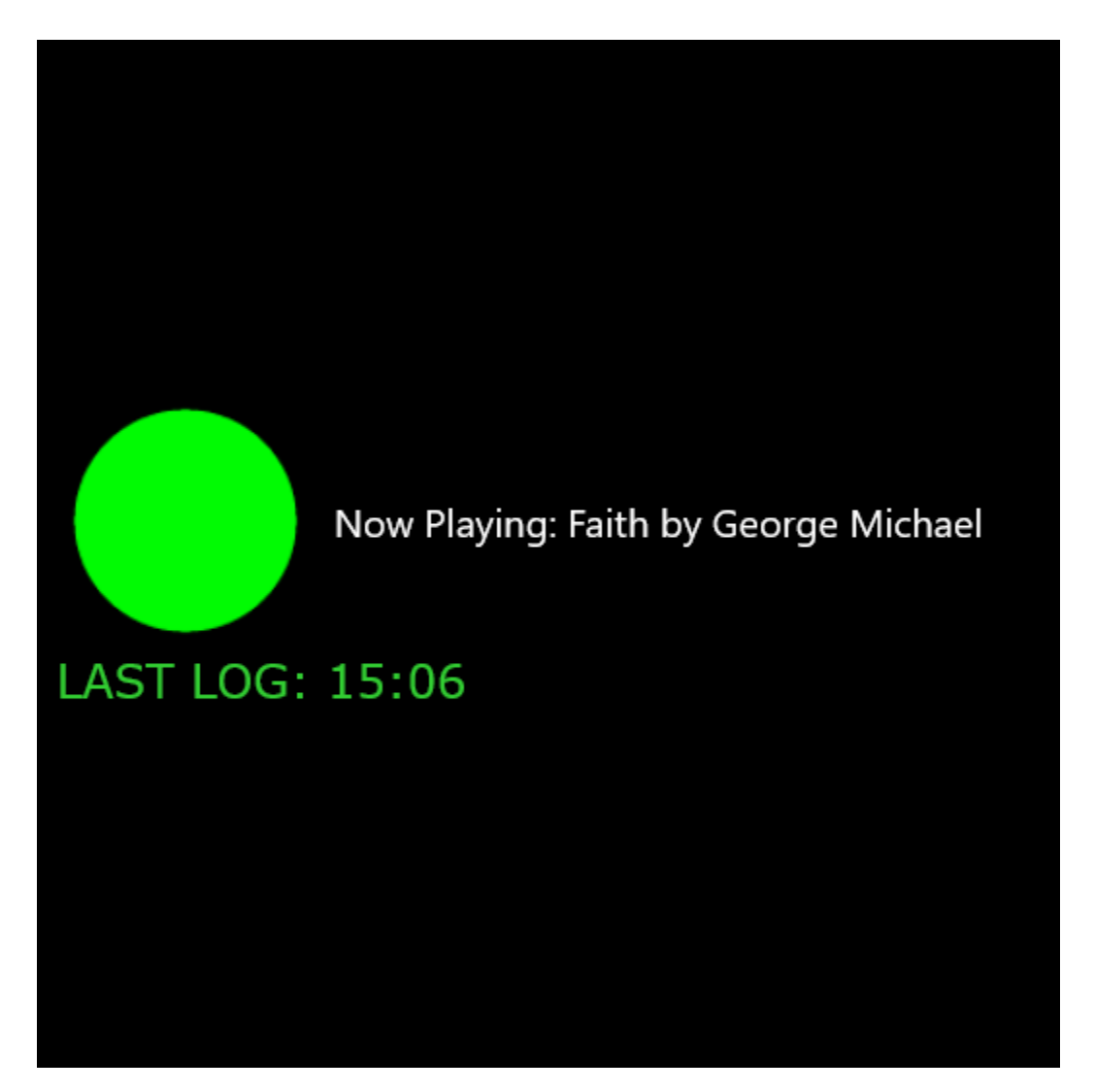

If your station used Myriad 5 Logging for audio and data logging, you can add the Myriad Logging Monitor tile to your SmartSign 2 to display the status of each of your 'logs' along with the latest metadata captured by your logging system.

#### <span id="page-35-0"></span>MYRIAD LOGGING MONITOR

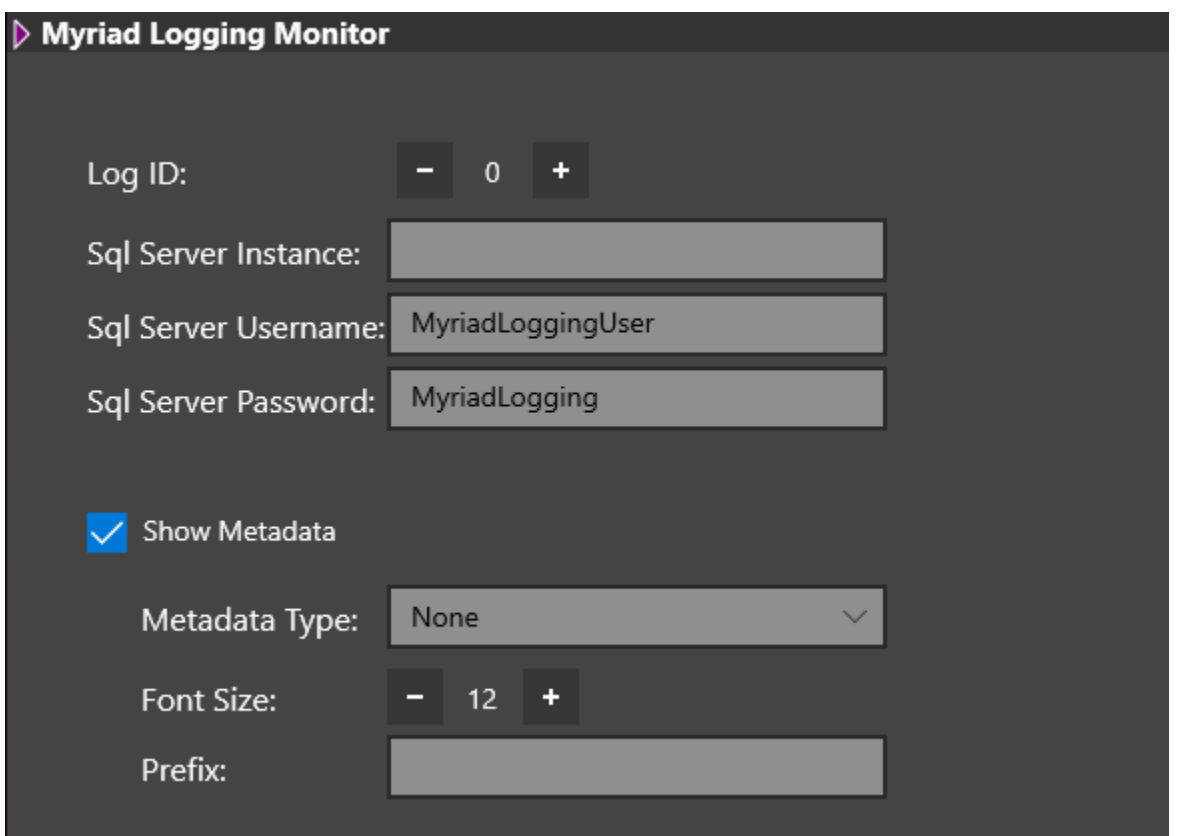

- Log ID Choose the Log ID to monitor (the first Log in your Myriad logging system will be ID 1).
- SQL Server Instance Set the location of the SQL server your Myriad Logging system is using.
- SQL Server Username Set the SQL username.
- SQL Server Password Set the SQL password to allow access.
- Show Metadata (option) In addition to monitoring your Log Status, the Tile can also show the most recently captured metadata.
- Metadata Type Select the metadata to display.
- Font Size -Set the font size.
- Prefix Add text to be displayed before the metadata (eg Now Playing: )

#### <span id="page-36-0"></span>NOW PLAYING

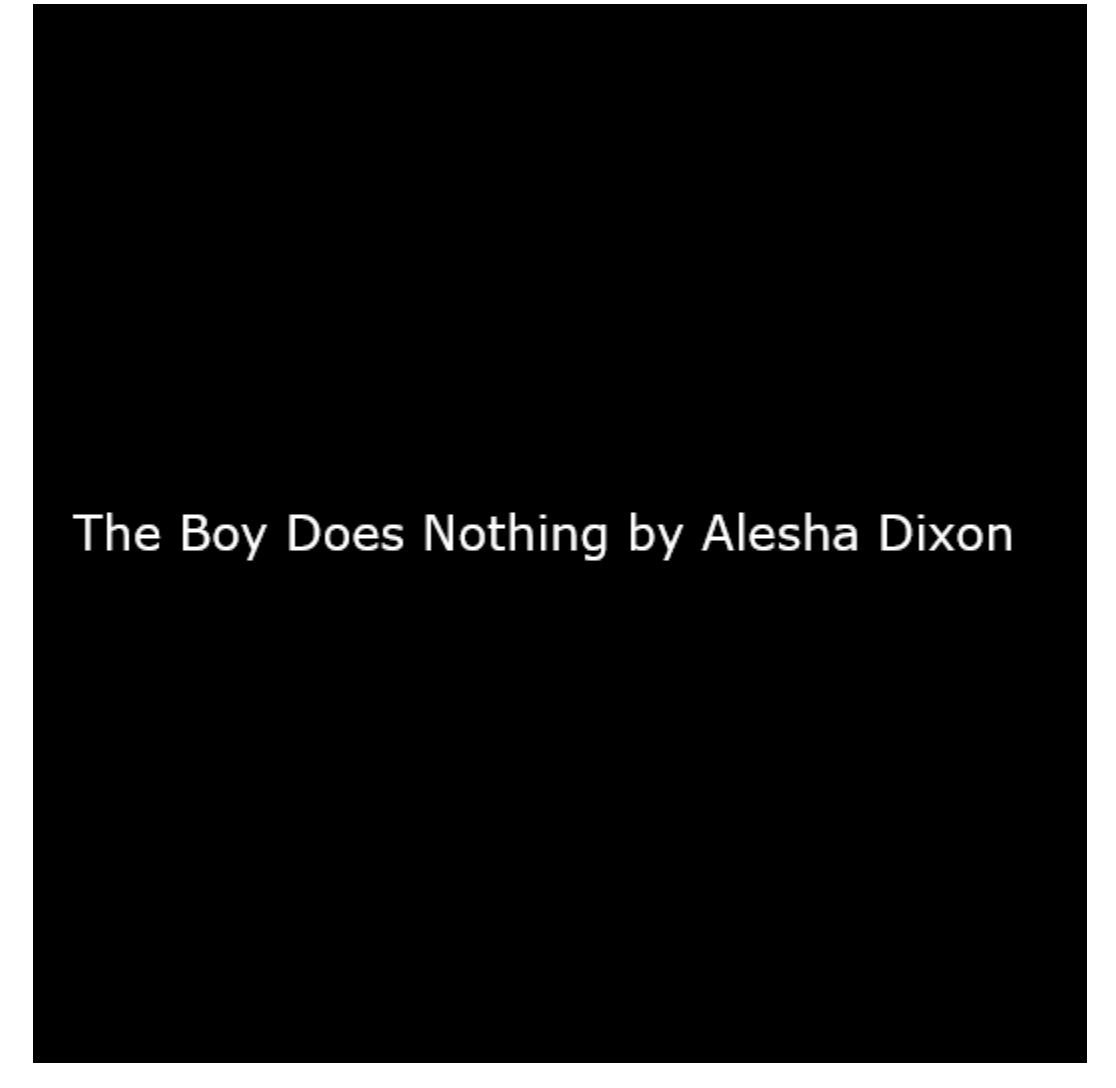

If your station uses Myriad 5 Playout (or Myriad 4 Playout) then OCP can send Now Playing information directly to SmartSign 2 to allow you to display the name of the currently playing song along with the Artist.

#### <span id="page-37-0"></span>SETTINGS

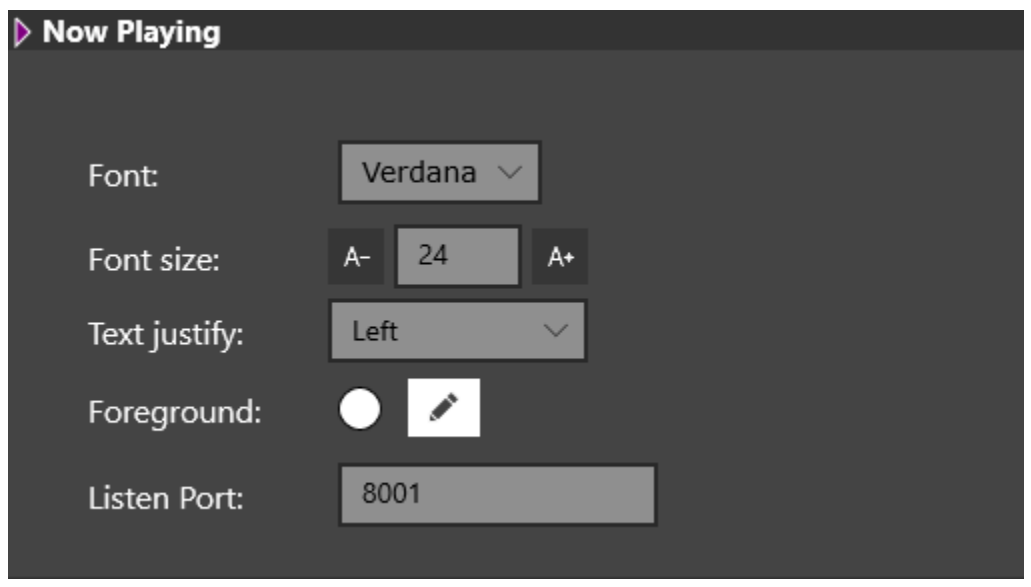

• Font – Set the font to use.

- Font Size Set the font size to use.
- Text Justify Set the alignment for the text.
- Foreground Set the text colour.
- Listen Port Set the Port that SmartSign 2 will listen on. This will need to match the port OCP 5 is sending data to.

#### <span id="page-38-0"></span>RSS FEEDS

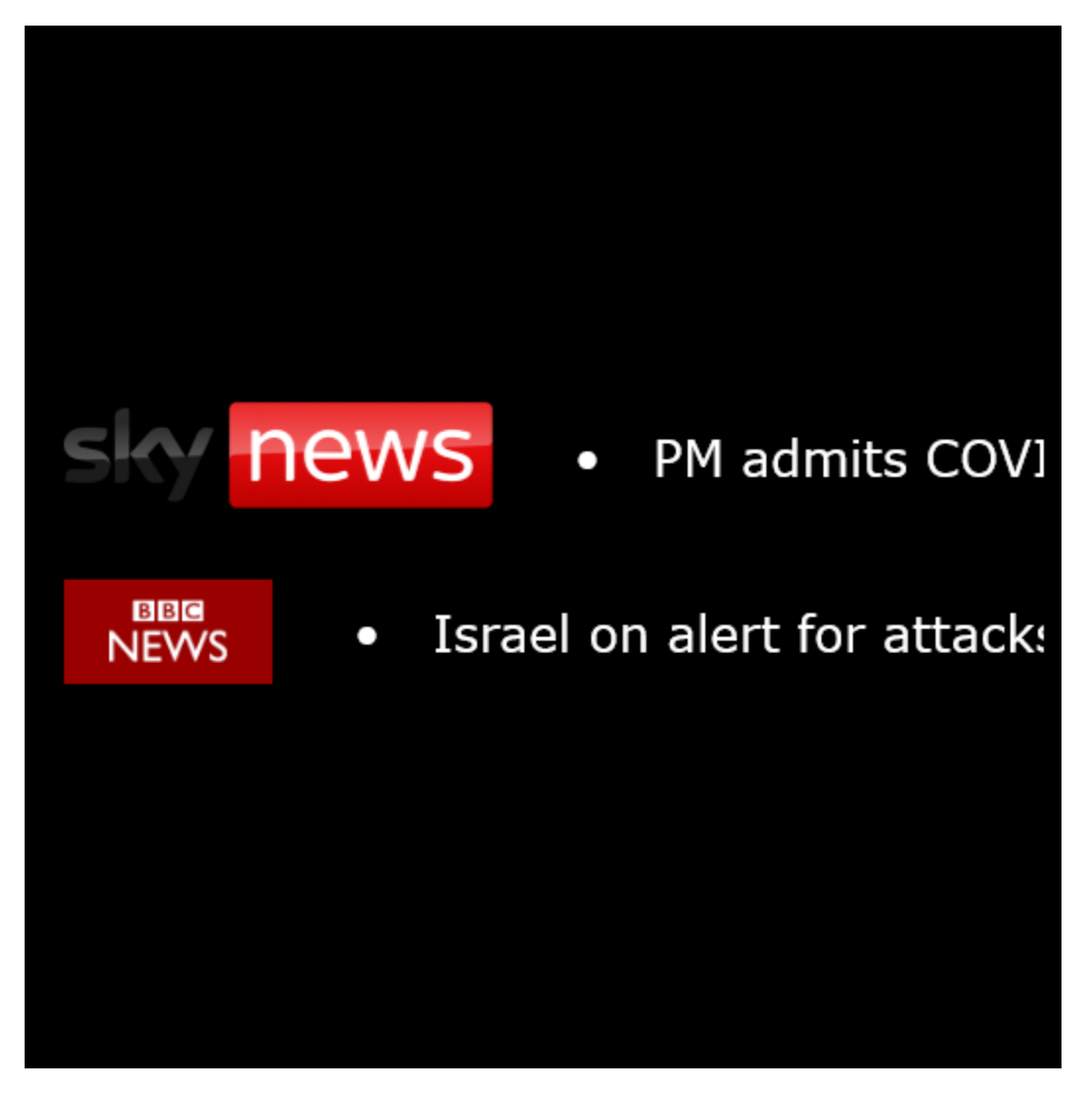

<span id="page-38-1"></span>The RSS Feeds tile allows you to add the latest headlines from a wide range of sources, to your SmartSign 2 displays.

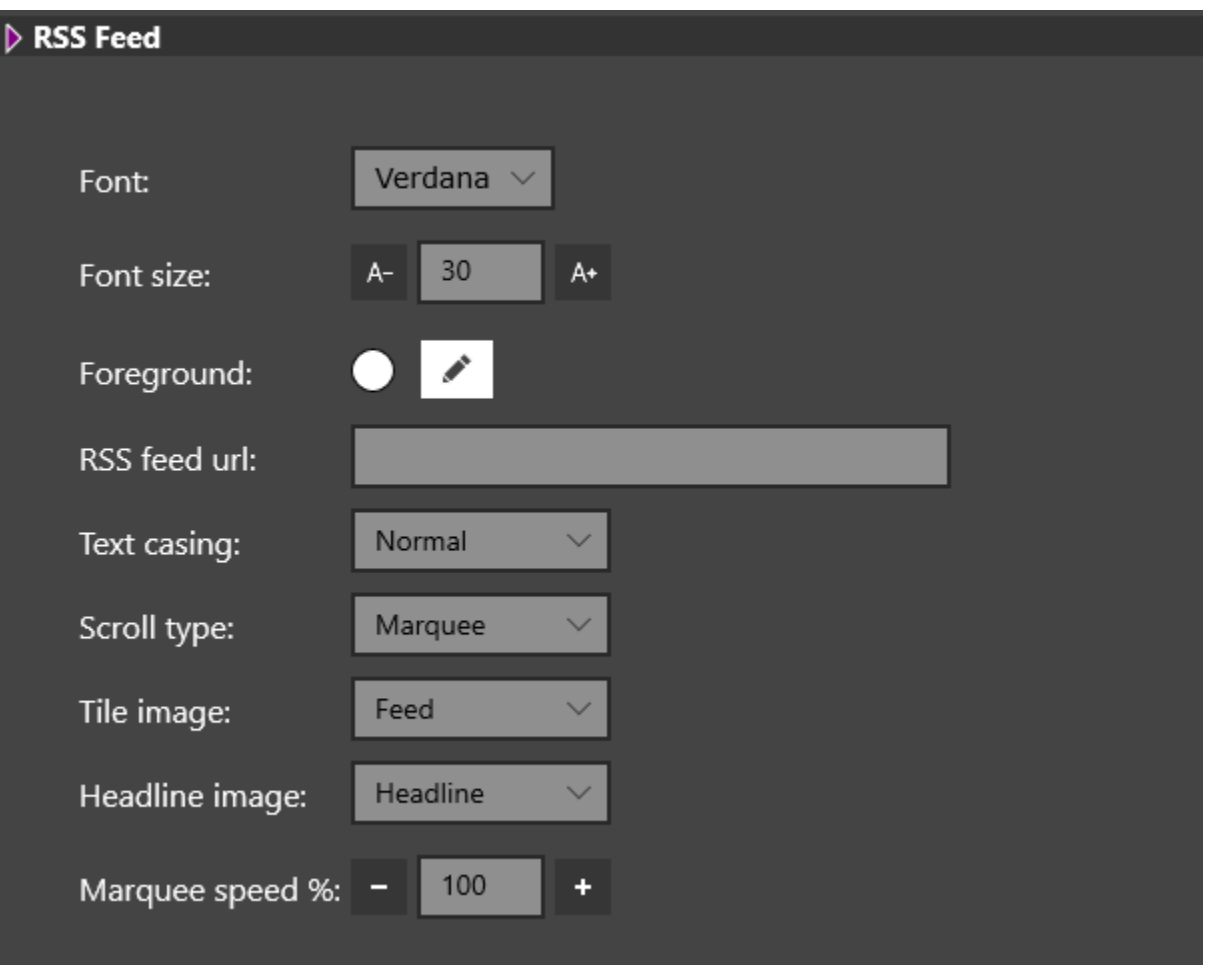

- Font Select the font to use.
- Font Size Set the font size to display.
- Foreground Set the text colour.
- RSS Feed URL Type or paste in the URL for the RSS feed.
- Text Casing Choose normal, lower or upper case text.
- Scroll Type Choose between Marquee (headlines scroll across screen) and Teletype (each headline appears character at a time). *Tip – slower PC's will struggle with Marquee!*
- Tile Image Display a RSS Feed image to the left of the RSS feed (is usually included as part of the feed).
- Headline Image Include an image with each Headline. Choose between none, Feed or Headline depending.
- Marquee Speed Set how fast headlines scroll when using marquee.

#### <span id="page-39-0"></span>SMART DISPLAY

![](_page_40_Picture_0.jpeg)

Smart Display tiles in SmartSign 2 are information tiles that can change status based in external stimuli such as physical hardware inputs or IP commands.

The most common use for Smart Displays are for displaying events such when a microphone is 'live' which studio is 'on air' or if the phone is ringing.

You can even setup Smart Display tiles to control external equipment by making them 'clickable' which can trigger or control external equipment.

#### <span id="page-40-0"></span>**SETTINGS**

The Smart Display Tile settings are divided into two sections. The top section deals with the status when the Smart Display Tile is in it's inactive (off) state.

![](_page_41_Picture_113.jpeg)

- Text Type in the text (if any) you want to be displayed when the Tile is 'off'.
- Font Set the font you want to use.
- Font Size Set the font size you want to use.
- Foreground Set the text colour to use.
- Flash Background (option) When enabled, the tile will switch between the background colour for the Title and the background colour for the SmartSign 2. You can also set the interval in millisconds.
- Display Image (option) Select an image to display when the Tile is in the 'Off' state. Please note that the Filename list of images comes from your Camera Roll folder (in Pictures) so to add more options you will need to copy your image to the Camera Roll folder.
- Text Placement Use the drop down to select the placement of the Text in relation to the Image. If you want to use the image as a background then choose In Front from the drop down menu.

In addition to these sections, the lower portion of the window deals with the state of the Smart Display Tile when one or more hardware 'pins' are active.

![](_page_42_Picture_121.jpeg)

- Display Change Type You can set the type of hardware 'pin' change that will trigger the Smart Display Tile to change it's status.
	- o Only when pin goes high this is the standard setting. The Smart Display will change whenever the pin changes state.
	- o Only when pin goes high and stays on with this option, SmartSign will ignore brief changes to 'pin' status and only trigger a change if the 'pin' switches high and stays in that state.
	- o Only when pin goes high and time out (set time in seconds) This option will respond to a pin going high but will reset after a set time so the Smart Display will only remain in that state for the set time period.
- GPIO Notification This section allows you to set the Smart Display tile to respond to a specific hardware pin as well as what the Smart Display Tile should display when that pin is high. To add a new state, click on the **Add Line** button.

![](_page_42_Figure_6.jpeg)

This will open the Add Input Line window which is used to change the status of the Smart Display Tile when the selected hardware pin is 'on'.

![](_page_43_Picture_105.jpeg)

- o Line Number Select the hardware 'line' that this state change will react to. In this example we are looking at 'Line 1'.
- $\circ$  Text Set the text that should be displayed when 'Line 1' is on.
- o Font Set the font to display.
- o Font Size Set the font size to use.
- o Background Set the background colour to use for the Tile.
- o Foreground Set the text colour to use for the Tile.
- $\circ$  Preview See how the Tile will look.
- o Flash Background (with time interval) When active, alternate the background colour between the on and off states. Change every X milliseconds.
- o Display Image Display an image when Line 1 is on. As before, the Filename drop down will display the images in the Camera Roll folder so you will need to copy images you want into that folder. The text placement setting from the 'off' state is used.
- o Add Add the line to the Smart Display tile.

So in this example, when 'Line 1' becomes active (on), the Smart Display Tile will change to have red background and white text with the caption changed to Mic Is On!

![](_page_44_Figure_3.jpeg)

You can continue to add more GOIP notifications to the Smart Display Tile so you could have it display something different when 'Line 2' is active!

- User Interactivity (option) This option enables the ability for a user to manually activate a Smart Display tile by clicking on it (useful for desktop displays or touchscreens). In that scenario you can set the following:
	- o Output Line To Set Which hardware line should be set when a user manually triggers the Smart Display Tile.
	- o Action Choose to Set On (turn line on), Set Off (turn line off), Toggle On Off (switch line on and then off again), Pulse (same as on/off but much quicker), Set Flash (repeatedly turn on then off), Toggle Flash (cancel the Set Flash).
	- $\circ$  Pulse Length Set the pulse length in milliseconds.

Smart Display Tiles are extremely flexible making them suitable for a wide range of uses.

<span id="page-44-0"></span>TEXT

# You can add text to your SmartSign 2

<span id="page-45-0"></span>Add text to your SmartSign 2 in any size or colour and using a selection of fonts.

![](_page_46_Picture_84.jpeg)

- Text To Display Type in the text you would like to be displayed.
- Display Plain Text From A Webpage (option) If selected, you can set a webpage URL and SmartSign 2 will attempt to strip the text from the page and display it. This works best of you are setting the URL to a webpage you control like a simple page that contains weather summary etc).
- Justification Set the alignment for the text.
- Font Set the font to use.
- Font Size Set the font size to use.
- Foreground Set the font colour.

#### <span id="page-46-0"></span>TIME AS WORDS

![](_page_47_Picture_0.jpeg)

In addition to the various clock options (analogue, digital, date/time) you can also add the Time As Words tile to your SmartSign 2 to display the current time in a human readable format that s perfect for 'on air' use.

<span id="page-47-0"></span>The time might be 2:28pm but a human is more likely to round this to 'coming up to two thirty' which is exactly what SmartSign 2 will also do!

![](_page_48_Picture_45.jpeg)

- Justification Set the alignment of the text.
- Font Set the font to use.
- Font Size Set the font size.
- Foreground Set the font colour.

### <span id="page-48-0"></span>**TWITTER FOLLOWS**

![](_page_49_Picture_0.jpeg)

<span id="page-49-0"></span>Track and display your Twitter follower count in real time on your SmartSign 2.

![](_page_49_Picture_48.jpeg)

- Font Set the font you want to use.
- Foreground Set the font colour.
- Twitter Account Set the Twitter account that you want to display the follower count for (eg @broadradUK)

<span id="page-50-0"></span>![](_page_50_Picture_1.jpeg)

<span id="page-50-1"></span>As well as displaying the follower number for a Twitter account, you can also display the latest Tweets from an account. Perfect for keeping up with what your favourite celebrity had for breakfast!

![](_page_50_Picture_22.jpeg)

- Font Set the font to use.
- Font Size Set the font size to use.
- Foreground Set the font colour to use.
- Twitter Account Set the Twitter Account you want to follow (e.g. @KylieMinogue)

#### <span id="page-51-0"></span>YOUTUBE

![](_page_51_Picture_5.jpeg)

<span id="page-51-1"></span>The YouTube tile allows you to display a video or live feed directly from Youtube. Whether that is a welcome video from your own YouTube account of the live feed from a rolling news service, the YouTube tile offers a great way to enhance your SmartSign.

![](_page_52_Picture_60.jpeg)

• YouTube Video ID – Enter the unique Youtube ID for the video you want to be played. Please note SmartSign only needs the number so if the YouTube share link for Sky News Live is:

#### <https://youtu.be/9Auq9mYxFEE>

The then reference you need to put into SmartSign would be 9Auq9mYxFEE.

![](_page_52_Picture_61.jpeg)

• Mute Audio – Tick to prevent SmartSign from playing audio from the YouTube Video through the set sound device.

#### <span id="page-52-0"></span>**GETTING MORE HELP**

Now that you know the basics of setting up a SmartSign to, we would recommend you also watch our video guide to installing and setting up your first Smart Sign 2.

![](_page_53_Picture_0.jpeg)

<https://youtu.be/ow7XeDMUIe0>

Or check out our helpdesk for more information.

SmartSign FAQ – [Broadcast Radio Help](https://help.broadcastradio.com/hc/en-gb/sections/360003465199-SmartSign-FAQ)

<span id="page-54-0"></span>Click on the link below.

[Myriad 5 Playout Support \(broadcastradio.com\)](https://www.broadcastradio.com/myriad-5-playout-support#Download)

Scroll down to the **Related Software** section and select **Hardware Service** from the options.

provide and downtoad more options nom our <u>pynanne cayout e</u>

## **Related Software Downloads**

**Broadcast Radio Software** 

**Broadcast Radio Hardware Service** 

**Broadcast Radio Audio Monitor** 

**Broadcast Radio Bootstuff** 

**Broadcast Radio Audio Loop Thru Utility** 

**Broadcast Radio WMP Manager Pack** 

**View WMP Manager Pack Setup Instructions** 

**3rd Party Software** 

Microsoft SQL Express 2019

![](_page_55_Picture_0.jpeg)

Next, press the Windows Start button on your keyboard and locate the **Hardware Configuration** option which should be listed under **Broadcast Radio Tools** (and in the Recently Added list).

As the software starts, you may be asked to allow the software to configure a hardware device by Windows (depending on your user account access), if you are, just click 'yes'.

This window shows you the status of the Hardware Service and allows you to configure the devices. In this case you want to click on the *Device Configuration* button.

Next you will see an empty screen with 'No Device Selected' in the centre because we have not setup a device yet. Obviously if you have previously setup a device (physical or virtual) then it will be displayed here.

Right Click on the *Virtual Network Devices* folder and select *Add Virtual Network Device.*

![](_page_55_Picture_92.jpeg)

![](_page_55_Picture_93.jpeg)

This will create a new Virtual Network Device with the default settings. The settings are covered in separate documentation but in most cases you can leave the defaults in place. You will need to make note of the *Listen on TCP port* number which is set to **10000** by default. You will need that number when we come to configure the SmartSigns.

![](_page_56_Picture_155.jpeg)

You can change the hardware line descriptions if you like to make testing easier. In this example we are going to use line 5 for the 'mic live' indicator in Studio 1 so I have altered the description for line 5.

![](_page_56_Picture_156.jpeg)

Click on *OK* to close the window, you will be asked to confirm you wish to overwrite the previous settings. Once you have done that, you can click on *OK* on the Service Configuration window to close it. At this stage it will disappear but don't worry, the Hardware Service runs as a **Service** which means that it is running in the background all the time but you will not be able to see it working unless you run the **Hardware Monitor** application.

Now the Hardware Service is running and configured, you need to find out one more thing before you can configure your SmartSigns, you need to find out the IP address of the computer you have just installed onto. The quickest way is:

- 1. Windows Key + R (this opens the Run box)
- 2. Type in CMD and press the <Enter> key on your keyboard (this opens a command line window).
- 3. Type in *ipconfig* and press <Enter> (this will list your IP address).

![](_page_56_Picture_157.jpeg)

- 4. Write down the IP Address on the **IPv4** line. This will be in the format xxx.xxx.xxx.xxx (in the example above it is 10.1.100.61).
- 5. Type **Exit** and press <Enter> to close the window.

You now have everything ready to setup SmartSign Lite to work with the Hardware Service.

#### **Important: You Need To Update Your Windows Firewall**

**IMPORTANT:** Whilst not technically part of the Hardware Service installation process, by default, your **Windows Firewall** will block your Hardware Service from communicating with the SmartSigns. You need to add in an 'exception' to allow the service to safely send and receive data from other connecting systems.

- **1.** Press the Windows key on your keyboard and type in Firewall. You should see an option called **Windows Firewall**, run that option.
- **2.** Click on the *Allow an app or feature through Windows Firewall* option on the left hand list.
- **3.** Click on the *Change Settings* button (top right) and then the *Allow Another App* button (lower right).

![](_page_58_Picture_147.jpeg)

**4.** You now need to browse to the location where the Hardware Service is installed and select **BrHardCoreService5.exe.** The default location is:

C:\Program Files (x86)\Broadcast Radio\Hardware Service v5.0\BrHardCoreService5.exe

![](_page_58_Picture_148.jpeg)

**5.** Now click on the **Add**  button to add the app to the Firewall exceptions list. You should see it listed in the list of allowed applications.

Your Hardware Service should now be able to communicate with the other Broadcast Radio software and systems on your network.

![](_page_58_Picture_11.jpeg)